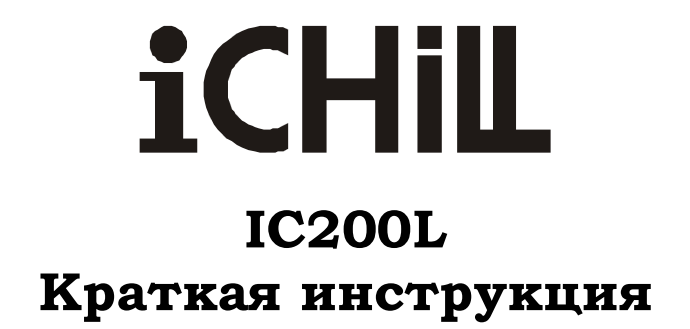

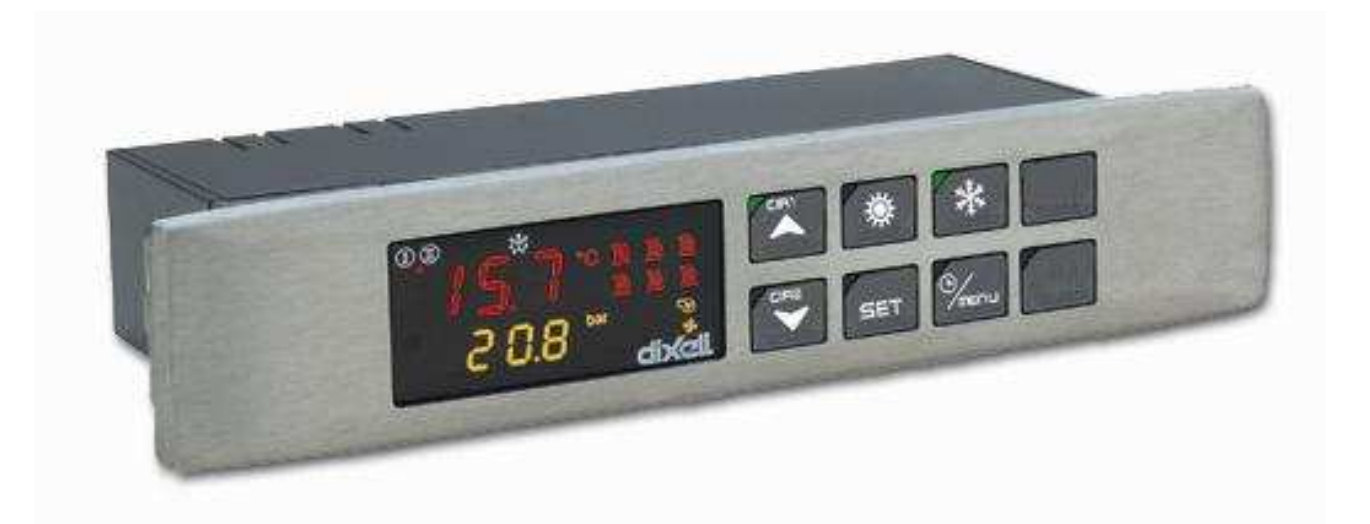

# dIXEL

# СОДЕРЖАНИЕ

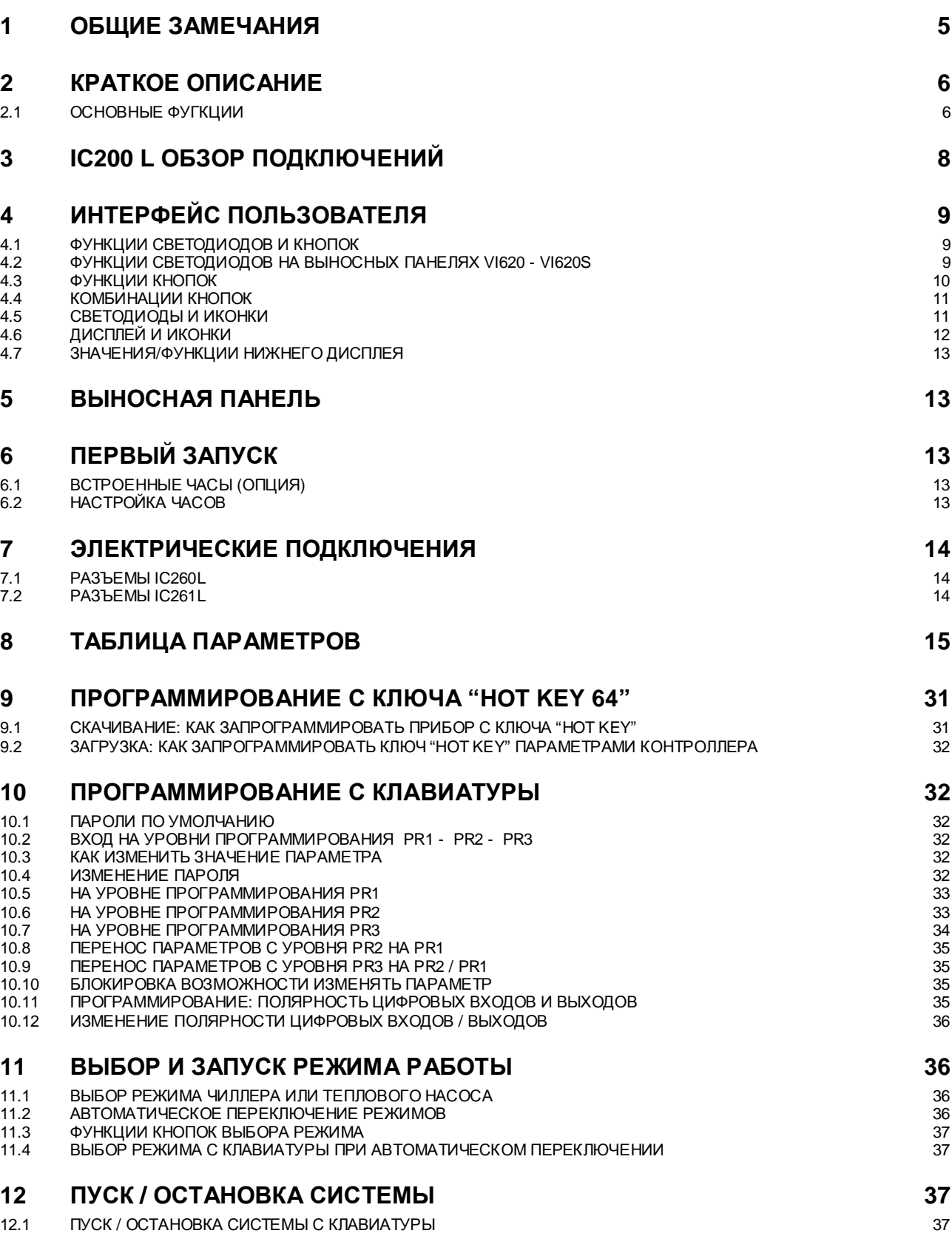

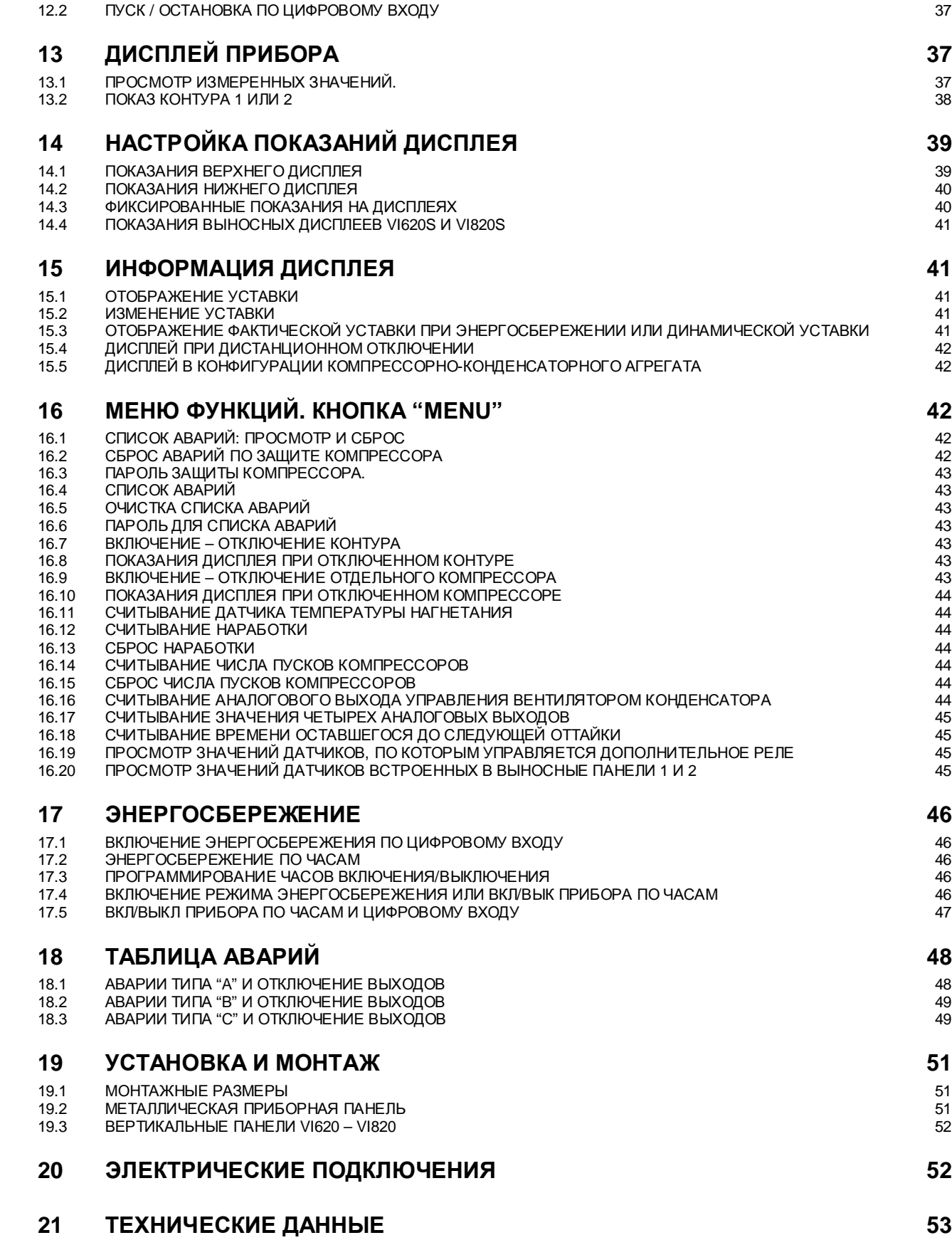

## **1 ОБЩИЕ ЗАМЕЧАНИЯ**

1.1 ПРОЧТИТЕ ПЕРЕД РАБОТОЙ С ДАННОЙ ИНСТРУКЦИЕЙ

- Данная инструкция является приложением к прибору и должна быть у пользователя работающего с оборудованием.
- Контроллер не должен использоваться в целях отличных от тех, которые описаны в инструкции. Он не является устройством защиты.
- Перед использованием пибора проверьте соответствие системы управления ограничениям, заложенным в контроллер..

1.2 ТЕХНИКА БЕЗОПАСНОСТИ

- Проверьте соответствие напряжения питания передподключением прибора.
- Не подвергайте прибор воздействию влаги или воды, используйте прибор только в допустимых условиях эксплуатации.
- Внимание: отключайте напряжение при подключении/отключении электрических соединений.
- Не вскрывать прибор.
- В случае выхода из строя отправьте прибор дистрибьютору или напрямую "Dixell s.r.l." с приложенным актом рекламации.
- Соблюдайте ограничения по максимальному току реле (см. технические данные).
- Убедитесь, что сигнальные и силовые кабели проложены отдельно.
- Установите датчики вне доступа посторонних лиц.
- В промышленных применениях рекомендуется устанавливать фильтры параллельно индуктивным нагрузкам.

## **2 КРАТКОЕ ОПИСАНИЕ**

**IC200L** является электронным контроллером для одно- и двухконтурных чиллерова:

- Воздух/воздух
- Воздух/вода
- Вода/вода
- Компрессорно-конденсаторный агрегат
- Дополнительные функции :
- Тепловой насос
- Фрикулинг
- Утилизация тепла конденсации

#### **2.1 ОСНОВНЫЕ ФУГКЦИИ**

#### **Управление чиллером:**

- Один контур до 4-х компрессоров
- Два контура с разным числом компрессоров
- Двойной контур до 6 компрессоров
- Управление винтовым компрессоров
- **Пуск компрессора:**
- Прямой
- С разделенными обмотками
- Звезда-треугольник
- **Мягкий пуск компрессора:**
- С разгрузчиком
- Автоматический разгруженный пуск.
- Внешний байпассный клапан.
- **Управление производительностью:**
- Плавное
- Ступенчатое
- Импульсное (винтовые компрессоры)
- **Контроль наработки компрессора**
- Часы наработки
- Число пусков-остановок в час
- **Впрыс жидкости**
- По специальному PTC датчику
- **Высокая температура на линии нагнетания**
- По специальному PTC датчику
- **Управление двумя группами насосов**
- 2 насоса на стороне испарителя
- 2 насоса на стороне конденсатора
- **Выбор содержимого для отображения на дисплее**
- Температура
- Тавление
- Время/часы

#### **Друая информация на дисплее**

- Цифровые входы защит
- Часы наработки компрессоров
- Число пусков компрессора
- Часы наработки насосов
- Остаток времени до ближайшей оттайки
- Сигнал на аналоговом выходе (%)
- Температура нагнетания компрессоров
- **Сброс аварии авторизованным пользователем**
- Список аварий
- Тепловая защита компрессоров
- **Режим ожидания контура**
- Для обслуживания

#### • Для работы на одном контуре

- **Режим ожидания компрессора**
- Обслуживание компрессора
- Авария компрессора

#### **Режим откачки**

- По отдельному реле давления
- Реле низкого давления
- Датчик низкого давления

#### **Разгрузка контура**

- Высокая температура на входе испарителя
- Высокая температура на входе конденсатора (при утилизации тепла)
- Высокое давление конденсации

## • Низкое давление конденсации

- **Информация о необходимости сервиса**
- Кмпрессоров
- Насосов испарителя
- Насосов конденсатора

#### **Дополнительные реле**

• Два конфигурируемых реле независимо управляемых по датчикам температуры или давления.

#### **Энергосбережение по недльному графику**

• Три разных периода в течение дня (только при встроенных часах)

• По цифровому входу

#### **ВКЛ/ВЫКЛ по недельному графику:**

• Три разных периода в течение дня (только при встроенных часах)

#### **Динамическая уставка:**

#### • По датчику NTC или 4÷20mA.

**Переключение режимов :** 

• Автоматическая смена режима чиллер/ТН по датчику NTC.

#### **Удаленное ВЫКЛ:**

• С конфигурируемого цифр. входа.

### **Удаленное переключение :**

• С конфигурируемого цифр. входа.

#### **Горячий старт :**

• Воздух/воздух

#### **Управление оттайкой:**

- Комбинированное управление по температуре и давлению
- Принудительная оттайка при низкой температуре воздуха
- С конфигурируемого цифр. входа.
- Вручную с панели управления

#### **Бойлер:**

• Для электрического догревателя или защиты от разморозки

**Два аналоговых выхода для управления вентиляторами конденсатора (преобразователем частоты или регулятором скорости вращения) с конфигурируемым сигналом:** 

- PWM
- $0 + 10B$
- 4÷20мA

#### **Четыре выхода 0÷10V или ВКЛ/ВЫКЛ**

• Для управления заслонкой при фрикулинге или утилизации тепла

• Для управления внешним реле

**Контроль аварий**

• Встроенная память на 100 аварий

#### **Мониторинг**

• TTL выход для интерфейса XJ485 (Mod #Bus) для подключения к системам мониторинга XWEB

- **До двух выносных панелей управления**
- Со встроенным датчиком температуры

## **3 IC200 L ОБЗОР ПОДКЛЮЧЕНИЙ**

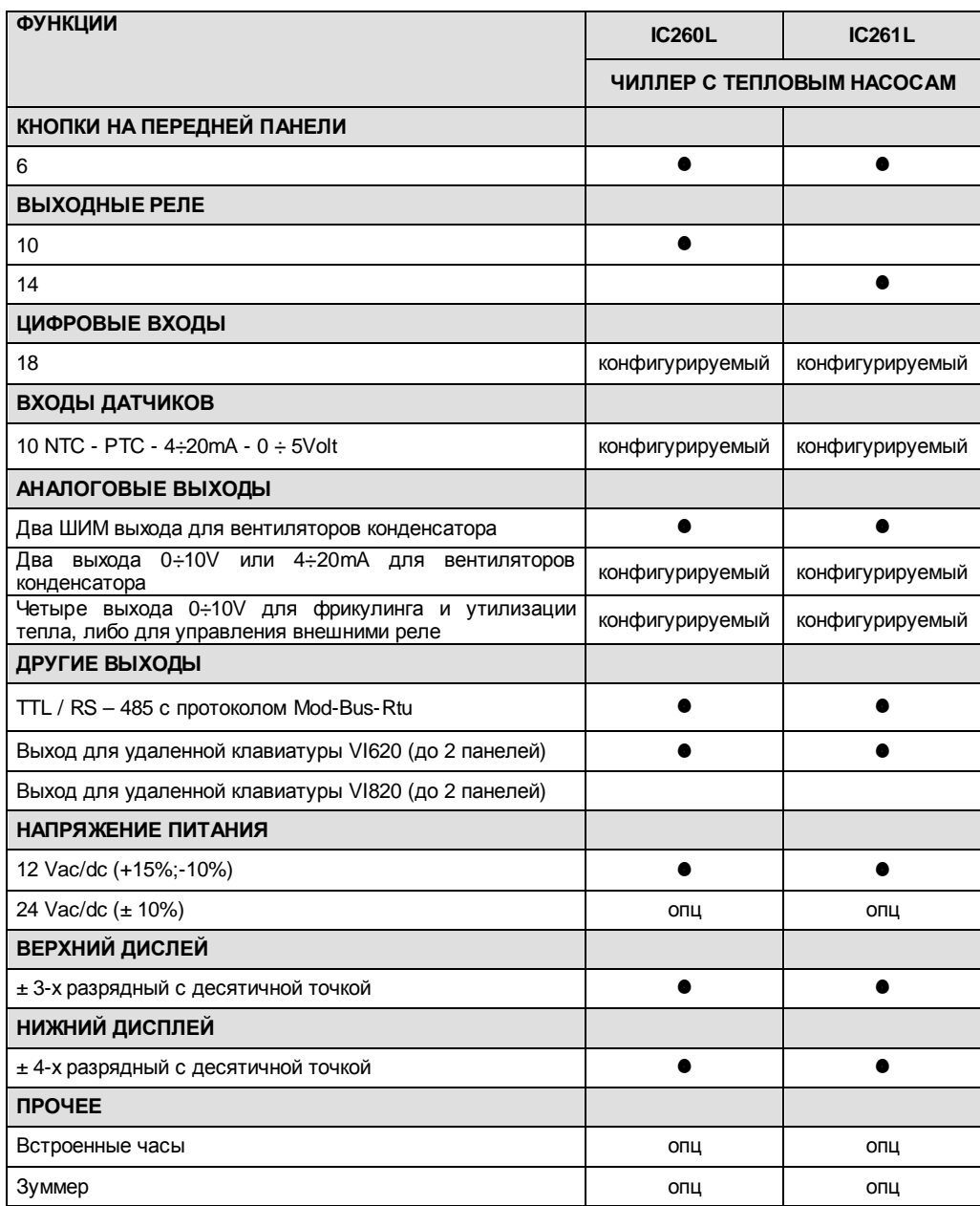

конфигурируемый = конфигурируемый параметром

опц = опция

 $\bullet$  = по умолчанию

## **4 ИНТЕРФЕЙС ПОЛЬЗОВАТЕЛЯ**

#### **4.1 ФУНКЦИИ СВЕТОДИОДОВ И КНОПОК**

#### **Функции светодиодов на основном дисплее IC260L / IC261L**

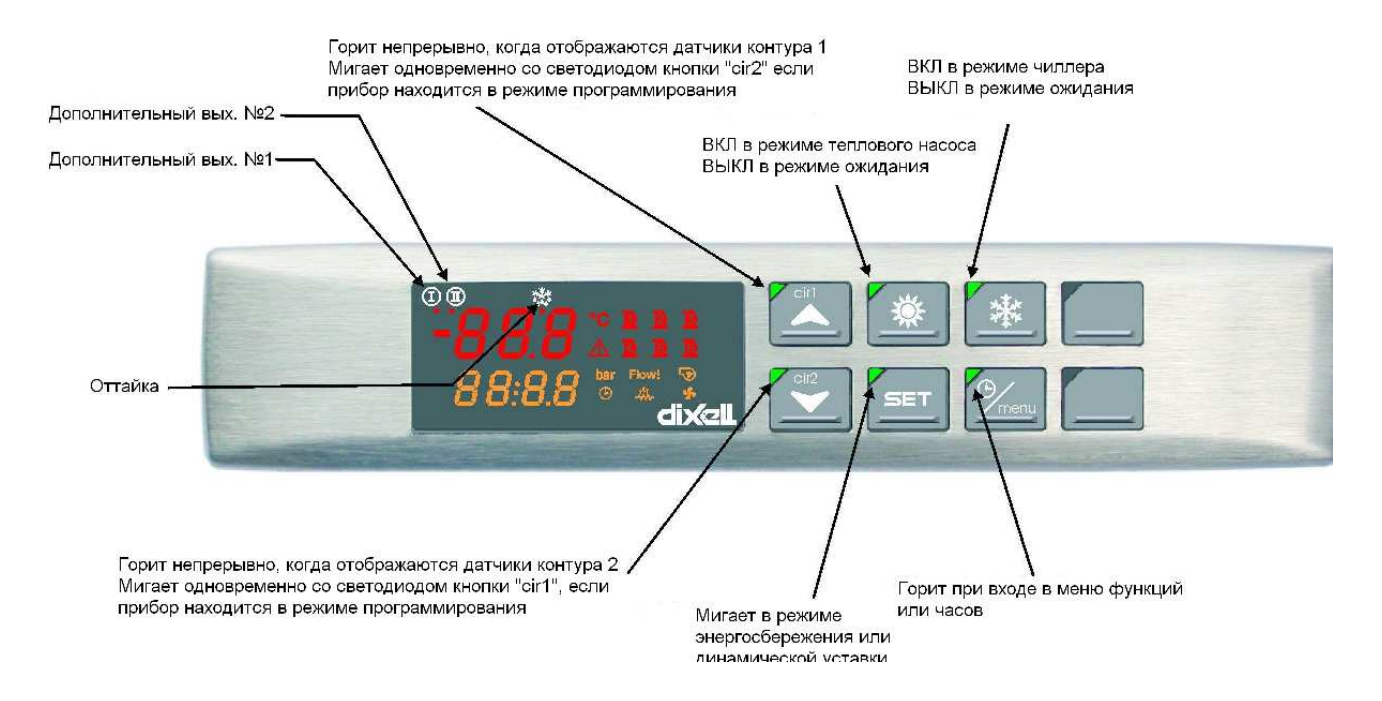

## **4.2 ФУНКЦИИ СВЕТОДИОДОВ НА ВЫНОСНЫХ ПАНЕЛЯХ VI620 - VI620S**

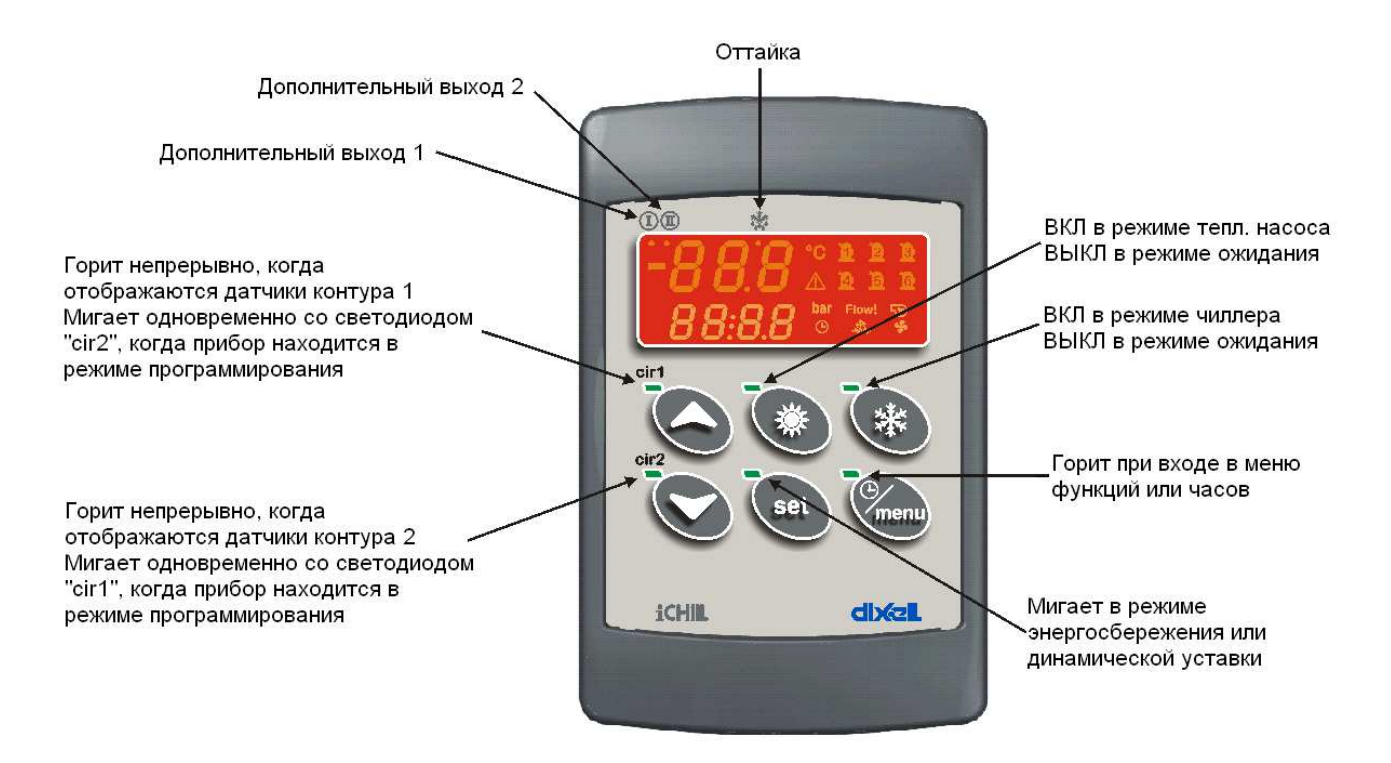

## 4.3 ФУНКЦИИ КНОПОК

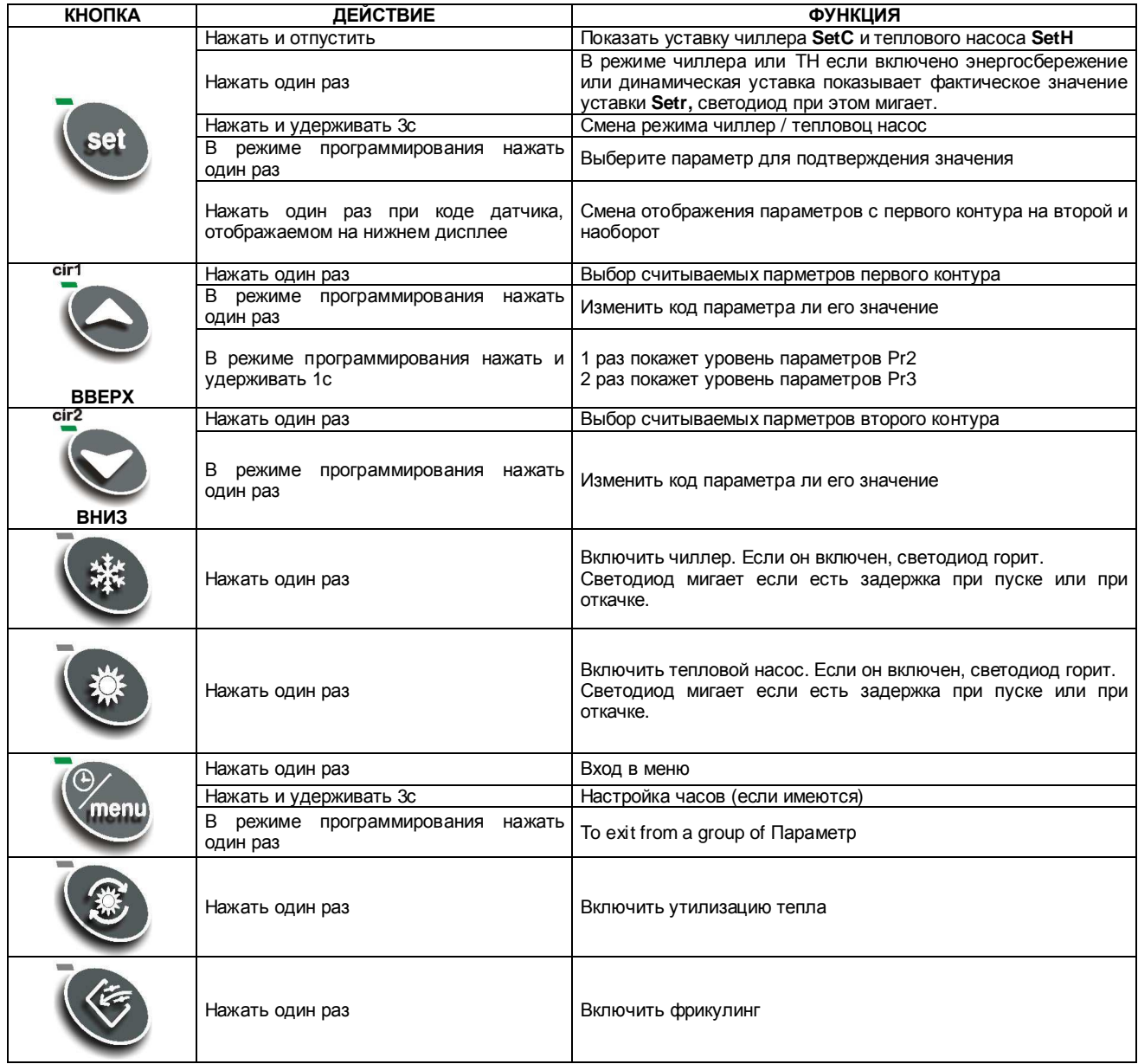

## **4.4 КОМБИНАЦИИ КНОПОК**

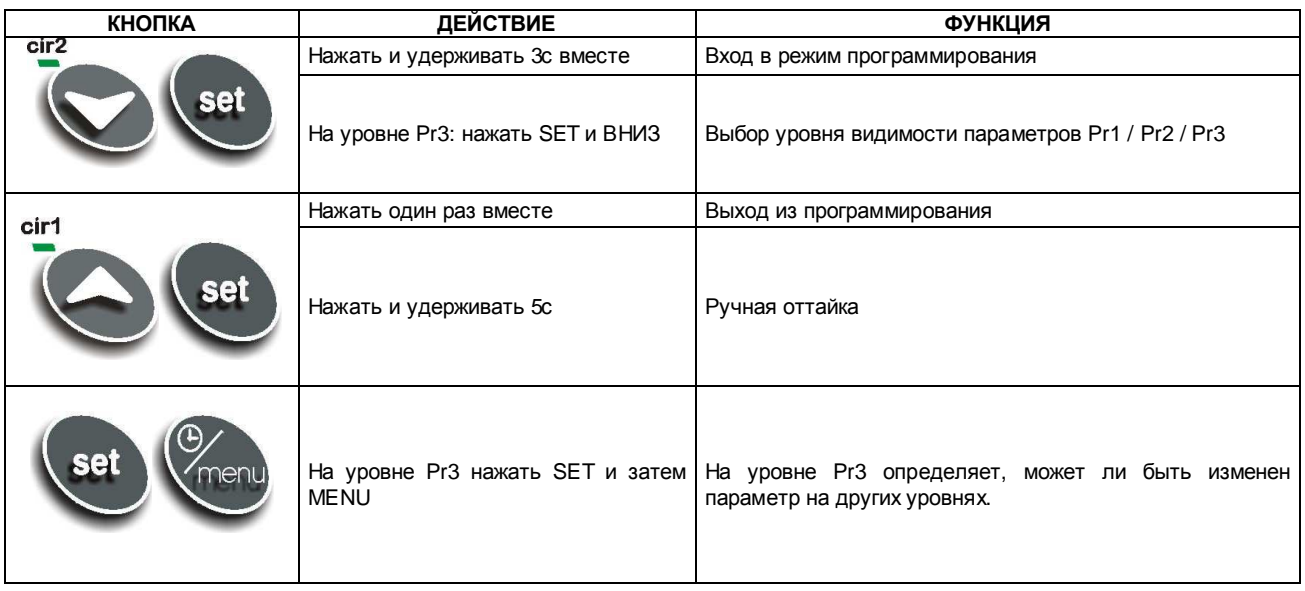

## **4.5 СВЕТОДИОДЫ И ИКОНКИ**

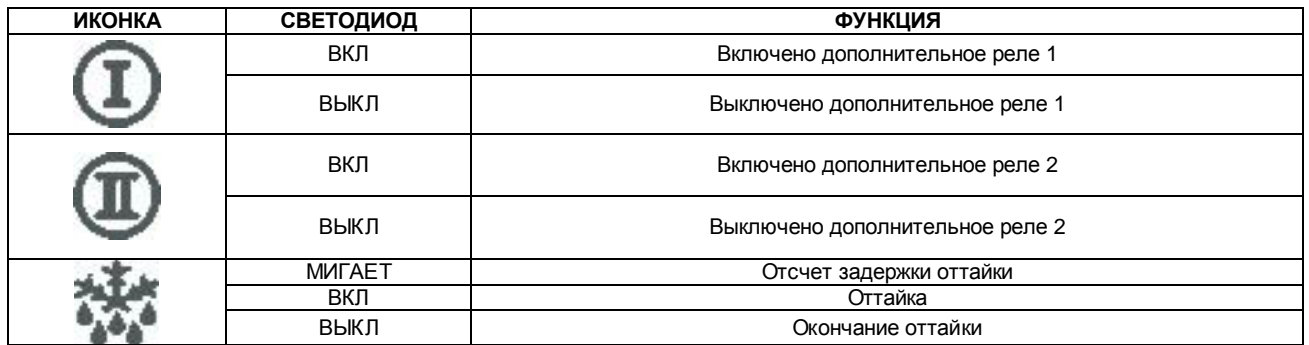

## 4.6 Дисплей и иконки

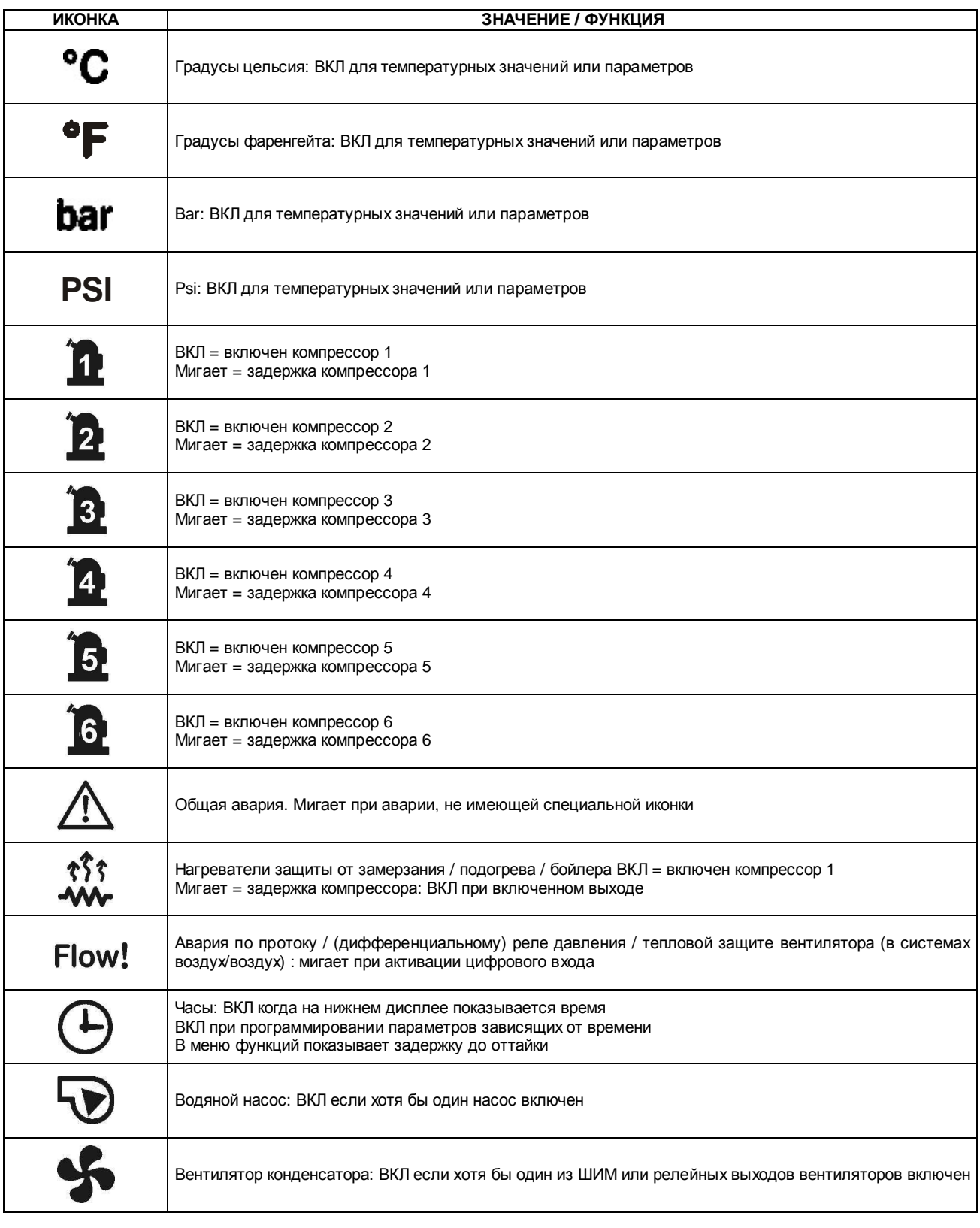

## **4.7 ЗНАЧЕНИЯ/ФУНКЦИИ НИЖНЕГО ДИСПЛЕЯ**

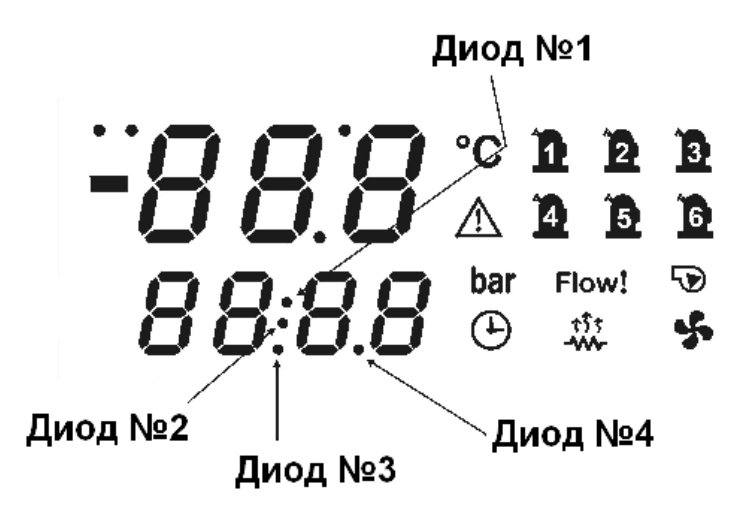

#### **Диоды № 1 – 2 (С часами)**

На нижнем дисплее при отображении времени мигают светодиоды 1 и 2.

#### **Диоды № 1 – 2 в меню**

При отсчете времени до оттайки в одном или обоих контурах мигают светодиоды 1 и 2.

#### **Диоды при программировании параметров**

На уровне Pr2: Светодиод 3 показывает видимость параметра, а светодиоды 1 и 2 показывают, можно его изменять или нет. На уровне Pr3: Светодиоды 3 и 4 показывают видимость параметра, а светодиоды 1 и 2 показывают, можно его изменять или нет.

## **5 ВЫНОСНАЯ ПАНЕЛЬ**

IC200L может оснащаться двумя выносными панелями управления. Каждая выносная панель может быть оснащена датчиком температуры NTC для измерения температуры, значения с которого моуг использоваться для регулирования.

Для подключения необходимо использовать экранированный кабель с максимальной длиной 150м. В случае отсутствия связи между контроллером и выносной панелью на верхнем дисплее отображается сообщение "**noL"** (no link).

Модели VI620 - VI620S могут подключаться к IC260L – IC261L

Модели VI820 – VI820S могут подключаться к IC280L – IC281L

Используйте кабель **CAB/CJ30** (2x0.2 мм<sup>2</sup>) для подключения экранированного кабеля к разъему контроллера.

## **6 ПЕРВЫЙ ЗАПУСК**

#### **6.1 ВСТРОЕННЫЕ ЧАСЫ (ОПЦИЯ)**

После подачи питания нижний дисплей выдаст собщение "**rtC**" сменяющееся с показаниями температуры или давления: **Необходимо настроить часы.** 

Если датчики не подключены, дисплей будет показывать соответствующие аварии датчиков. В этом случае возможно программирование и настройка часов.

#### **ВНИМАНИЕ**

**Часы являются встроенной опцией. В контроллер не имеющий часов нельзя установить их дополнительно.** 

При потере питания часы сохраняют свои значения примерно неделю, после этого необходимо заново переустановить время.

#### **6.2 НАСТРОЙКА ЧАСОВ**

- 1. Нажмите и удерживайте кнопку **Menu** в течение 3с пока нижний дисплей не покажет **"Hour**", а верхний значение.
- 2. Нажмите **SET:** значение замигает.
- 3. Стрелками вверх и вниз измените значение. Нажмите **SET** для подтверждения. Дисплей автоматически перейдет к следующему параметру.
- 4. Повторите пункты 2, 3 и 4 для всех параметров часов:
- **Min:** минуты(0÷60)
- **UdAy:** день недели **(Sun** = Воскресенье, **Mon** = Понедельник, **tuE** = Вторник, **UEd** = Среда, **tHu** = Четверг, **Fri** = Пятница, **SAt** = Суббота)
- **dAy:** день месяца (0÷31)
- **MntH:** месяц (1÷12)
- **yEAr:** год (00÷99)

## **7 ЭЛЕКТРИЧЕСКИЕ ПОДКЛЮЧЕНИЯ**

## **7.1 РАЗЪЕМЫ IC260L**

10 цифровых выходов (реле)

18 цифровых входов (без напряжения)

10 аналоговых входов: датчики NTC, можно сконфигурировать 6 входов как NTC / PTC и 4 под датчики давления 4÷20мА или ратиометрические 0÷ 5.0В

6 аналоговых выходов для управления скоростью вращения вентиляторов

1 выход на выносной дисплей (макс. 2 выносных дисплея)

1 TTL выход для "Hot Key 64" или преобразователя интерфейса XJ485.

Макс то одного реле 5(2)A 250V – Макс. общий ток 12A 250V

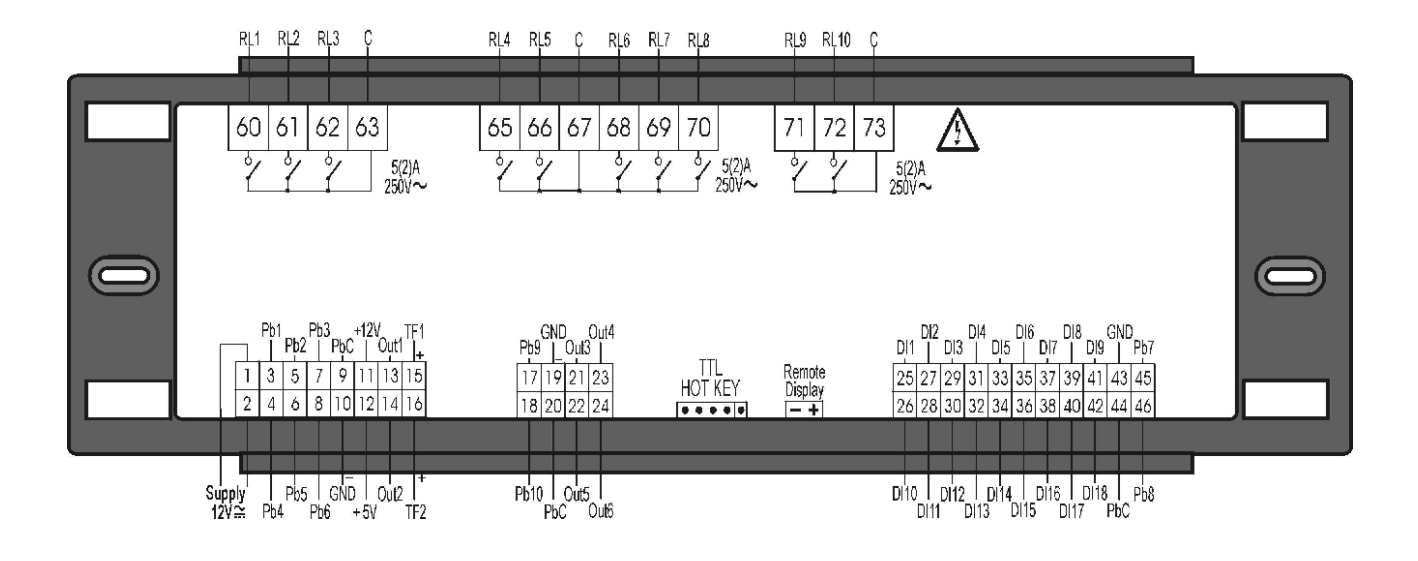

## **7.2 РАЗЪЕМЫ IC261L**

14 цифровых выходов (реле)

18 цифровых входов (без напряжения)

10 аналоговых входов: датчики NTC, можно сконфигурировать 6 входов как NTC / PTC и 4 под датчики давления 4÷20мА или ратиометрические 0÷ 5.0В

6 аналоговых выходов для управления скоростью вращения вентиляторов

1 выход на выносной дисплей (макс. 2 выносных дисплея)

1 TTL выход для "Hot Key 64" или преобразователя интерфейса XJ485.

Макс то одного реле 5(2)A 250V – Макс. общий ток 12A 250V

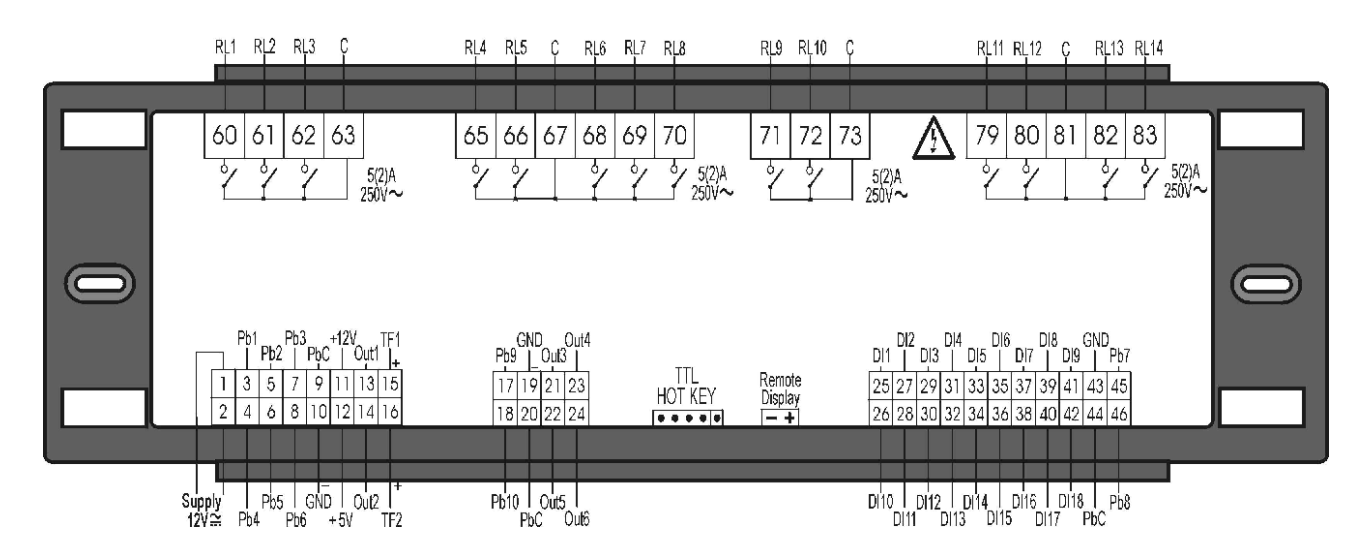

## **8 ТАБЛИЦА ПАРАМЕТРОВ**

#### **СПИСОК ПАПОК МЕНЮ**

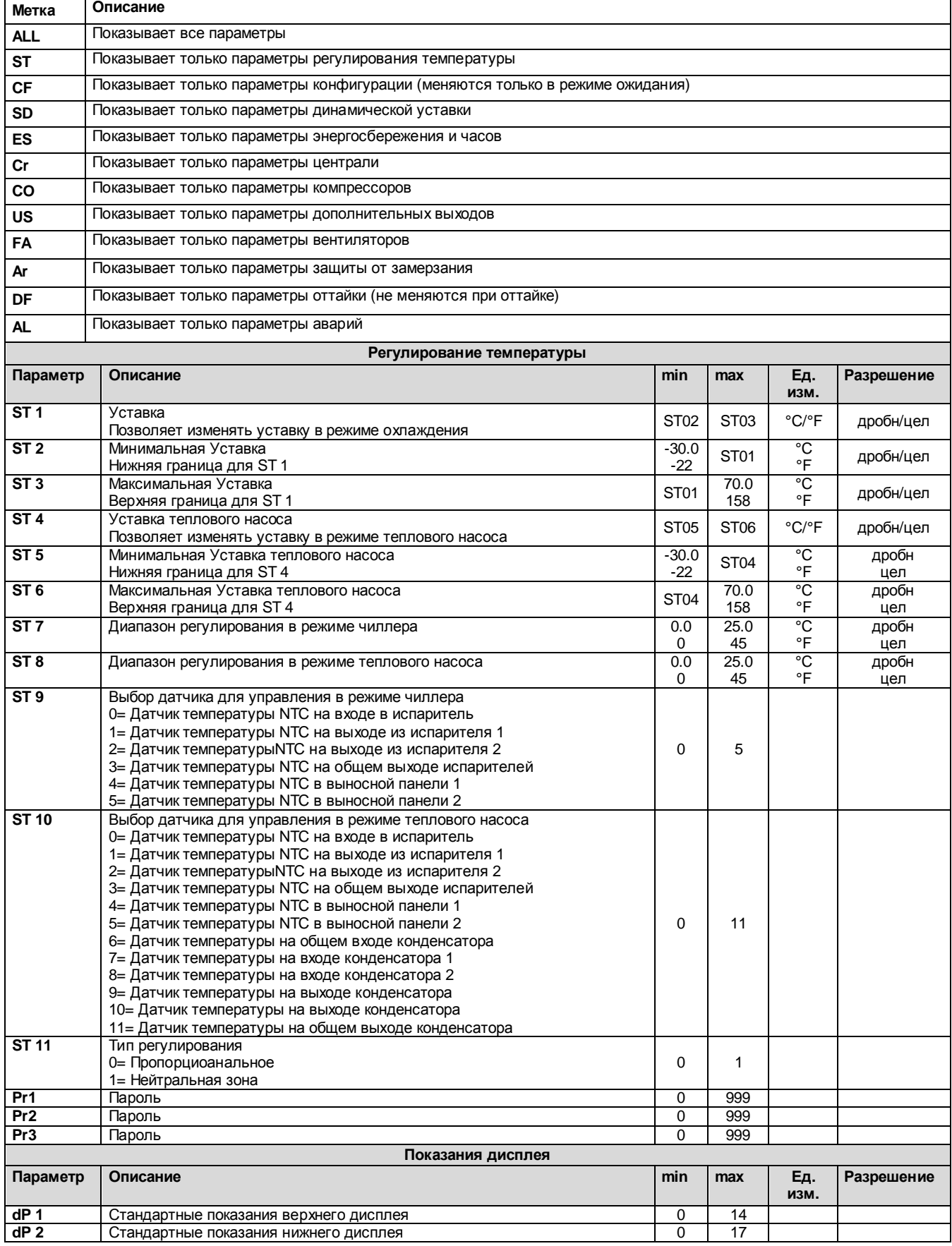

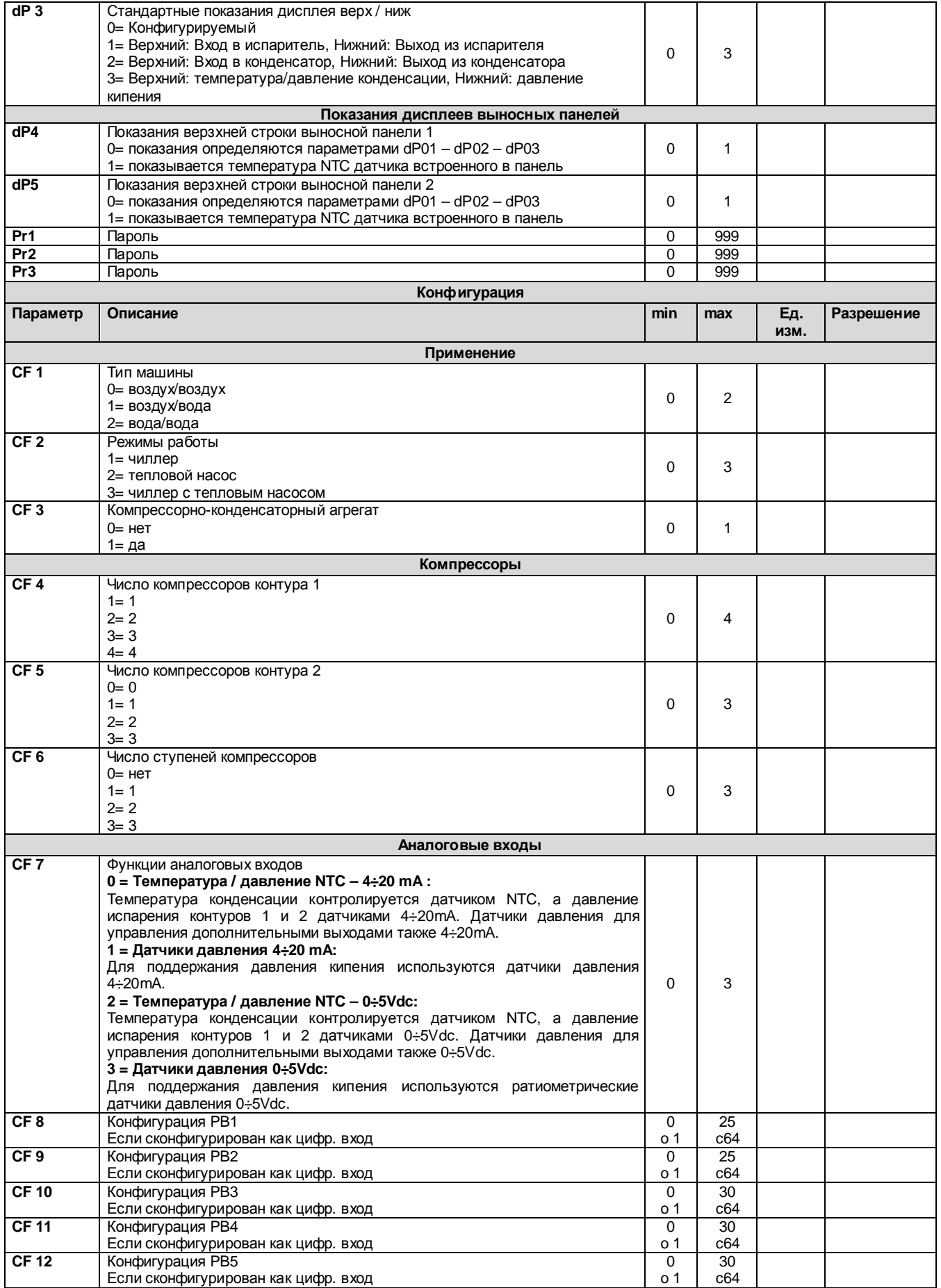

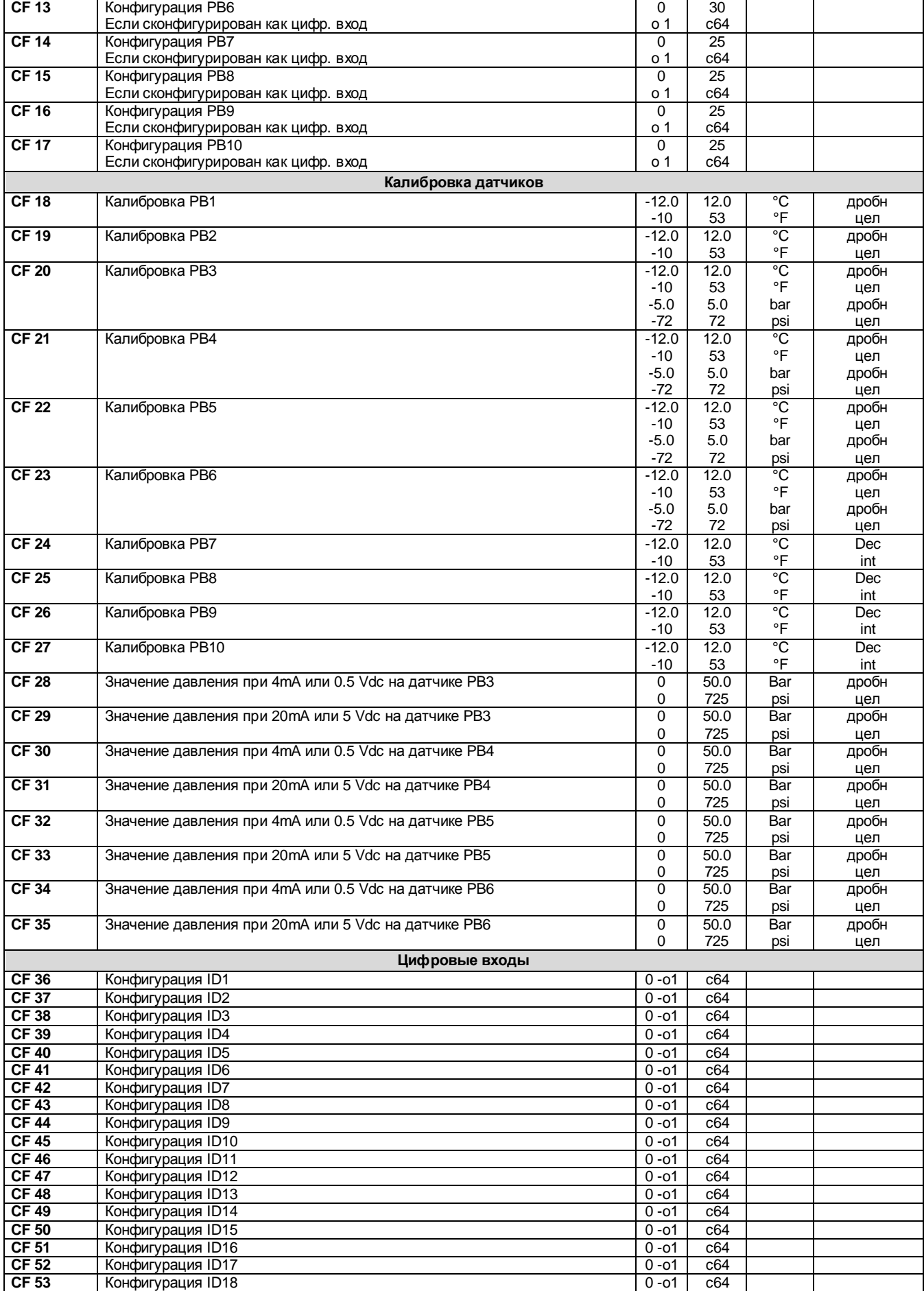

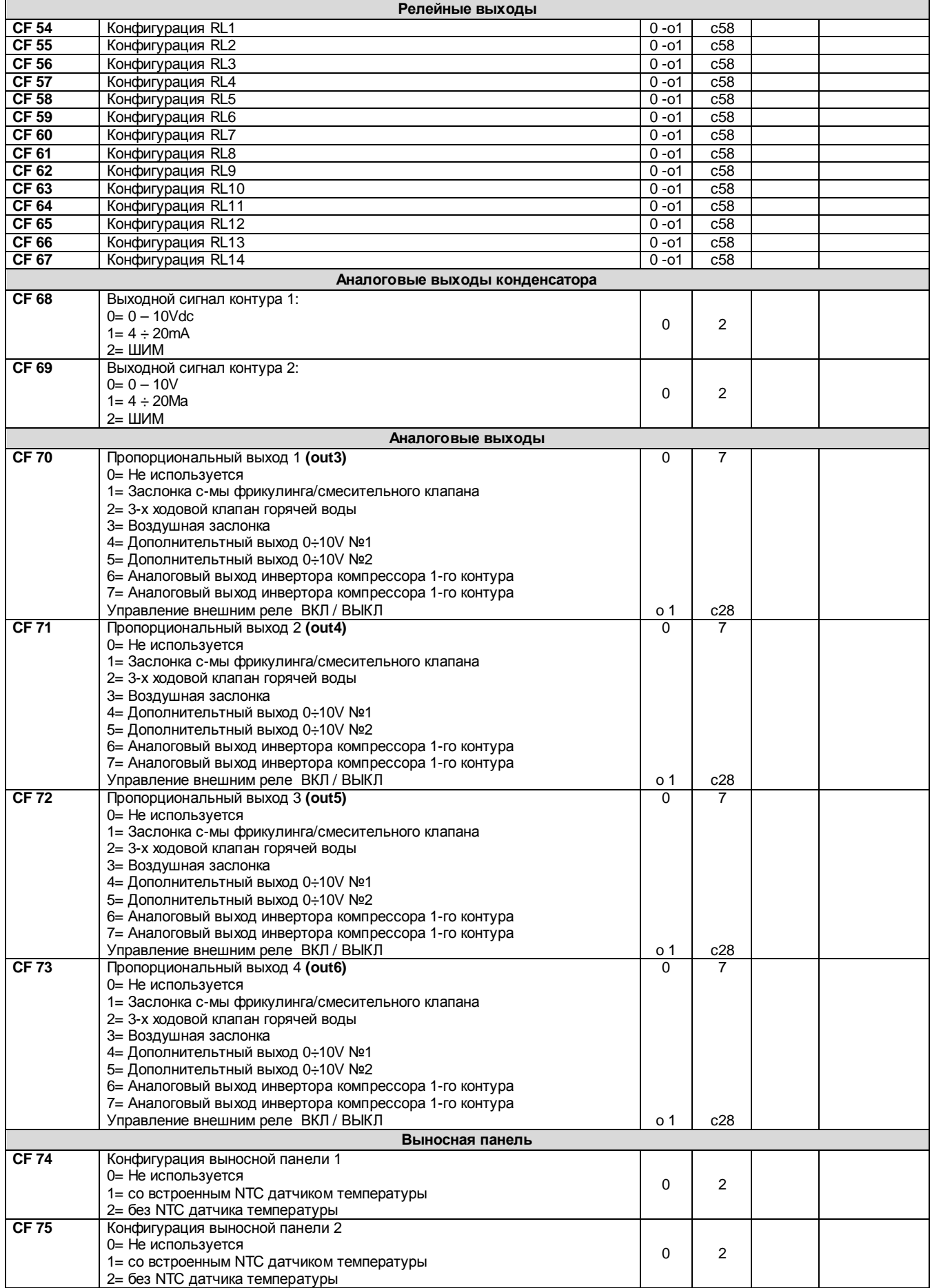

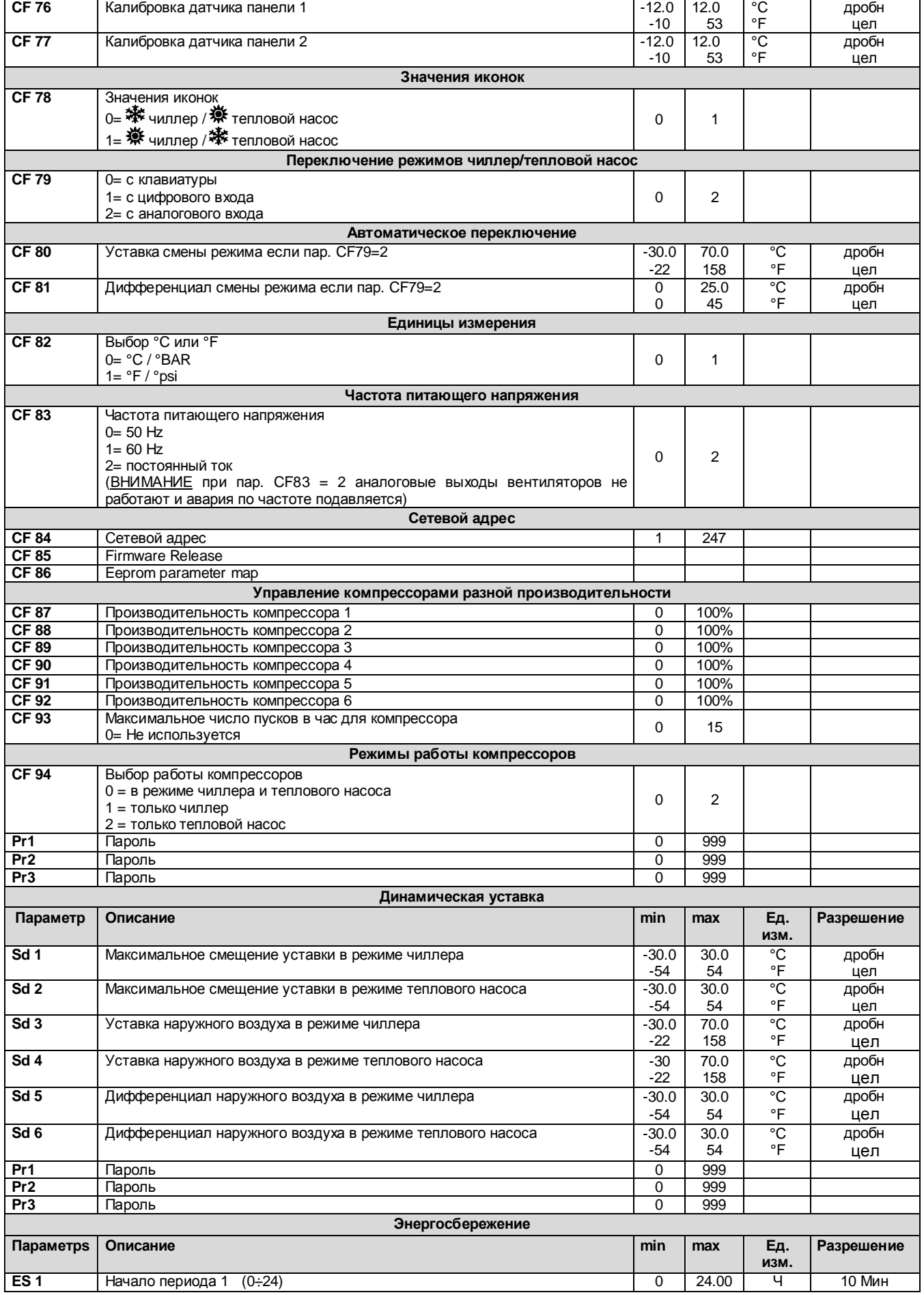

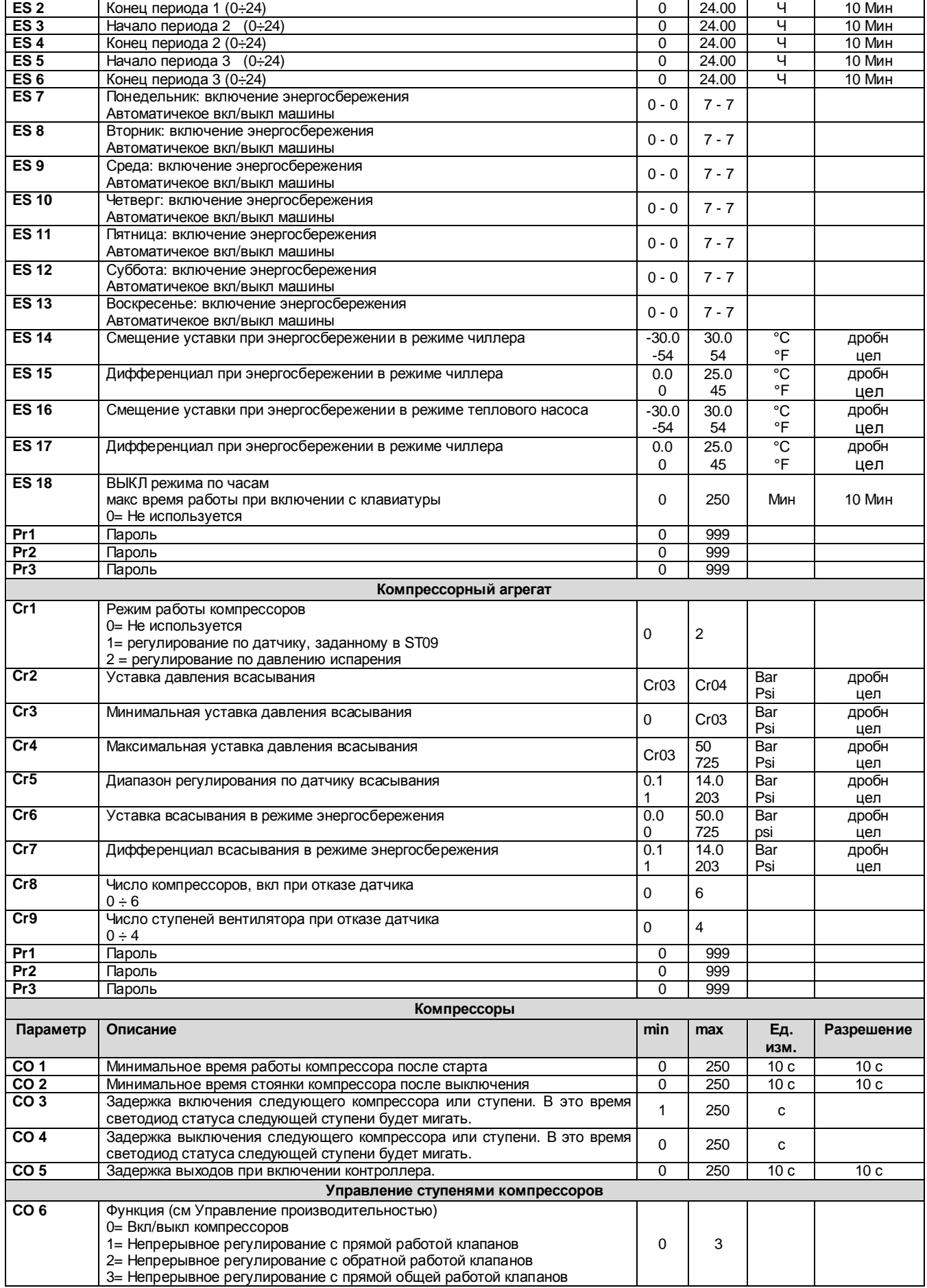

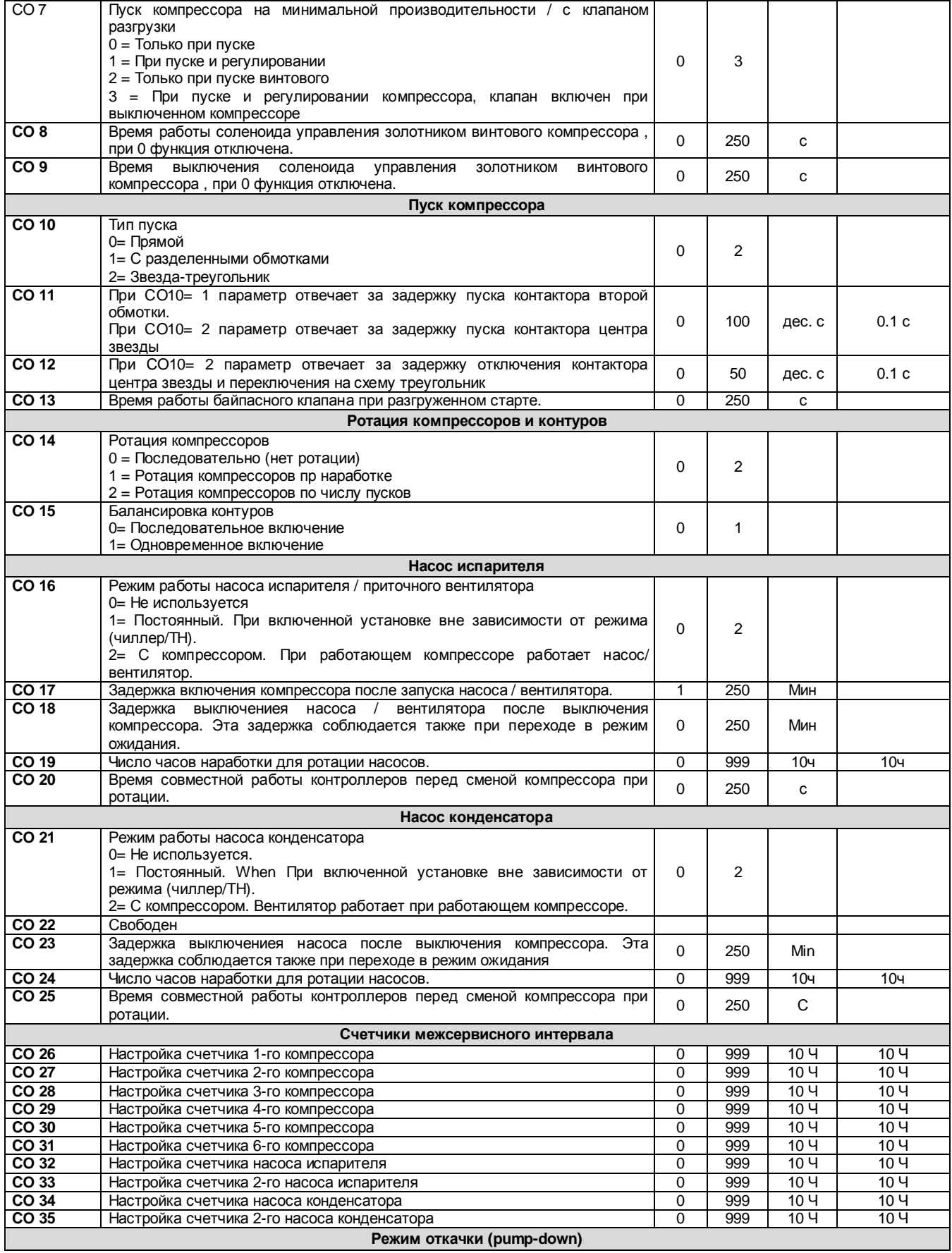

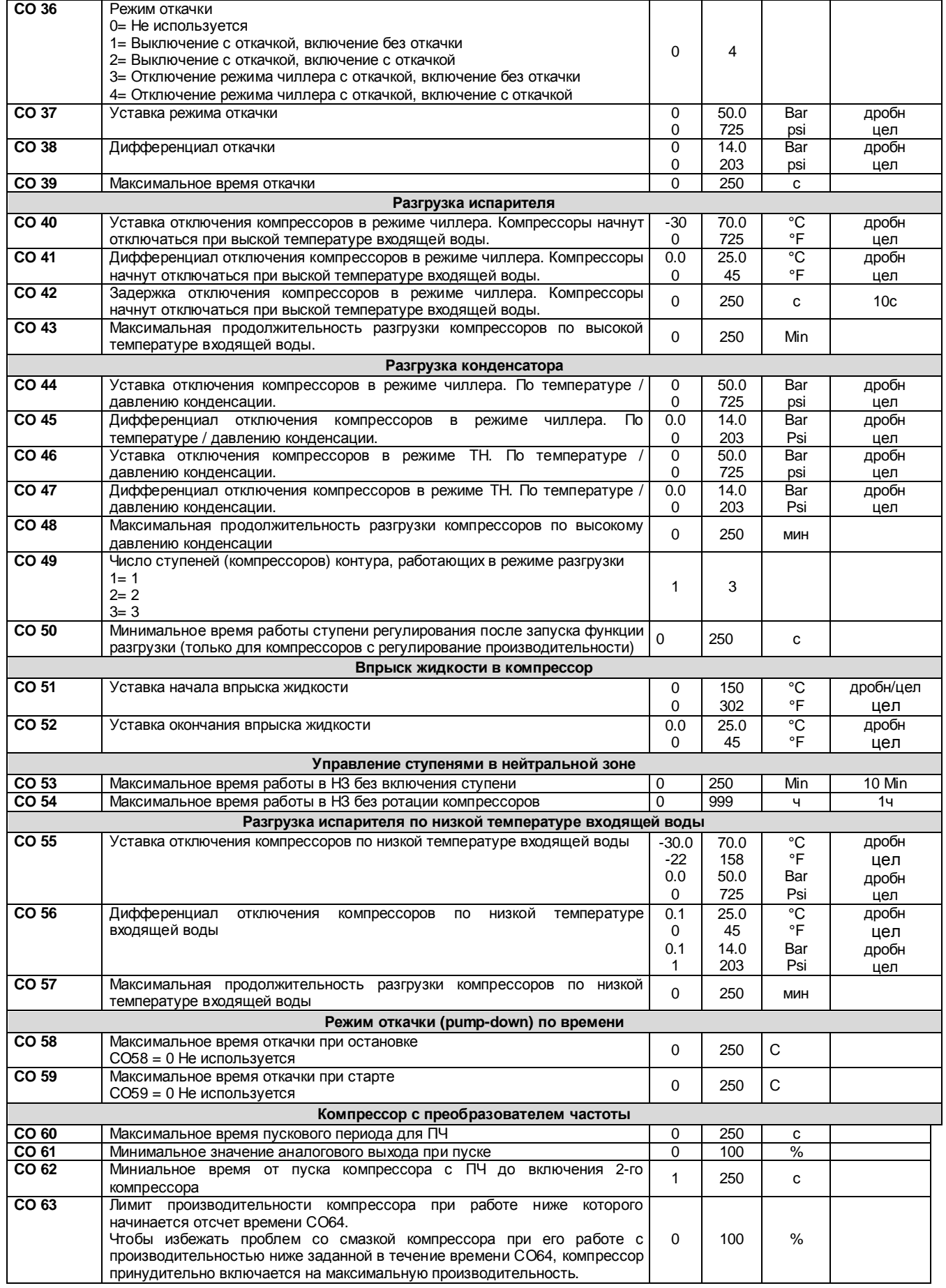

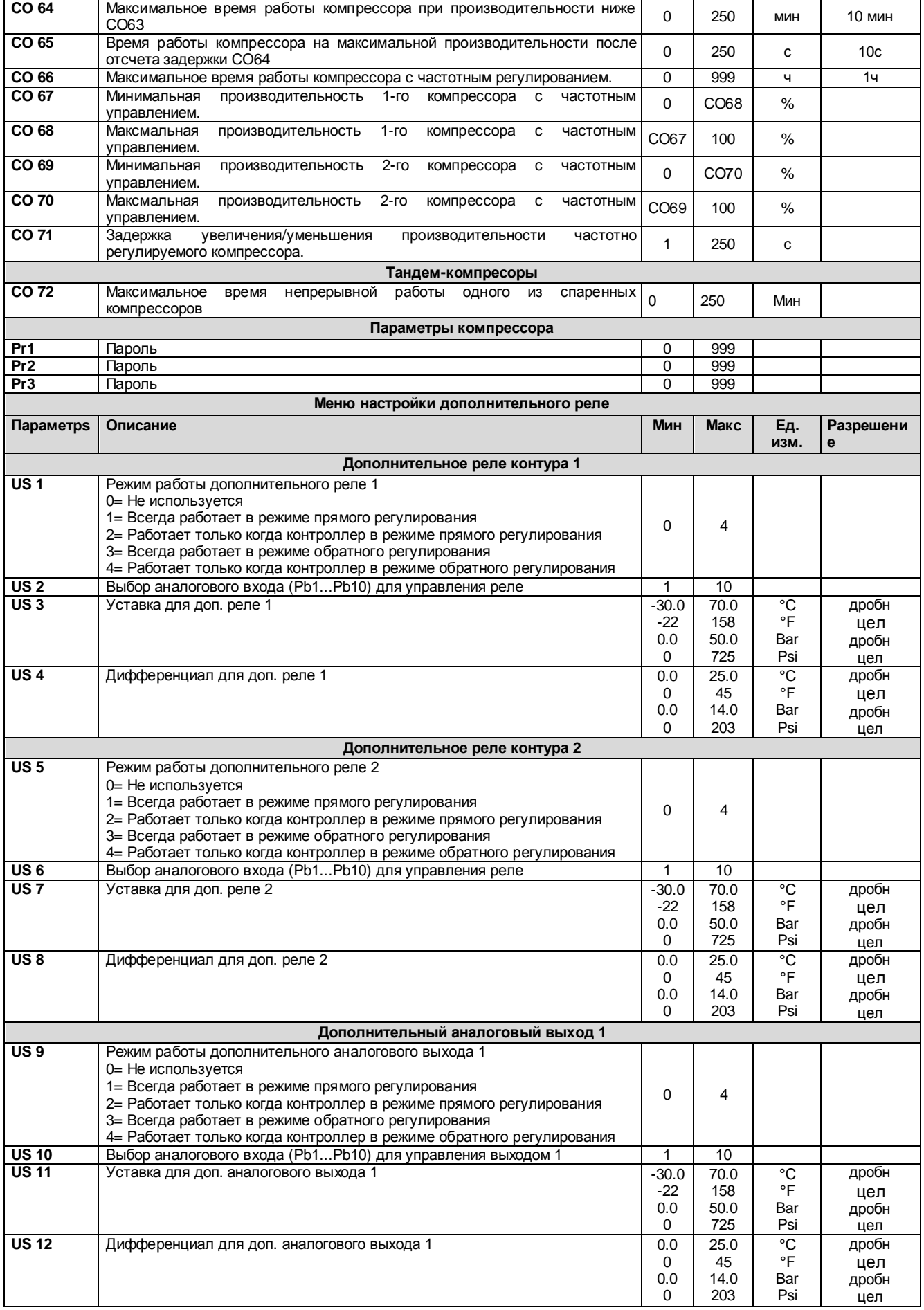

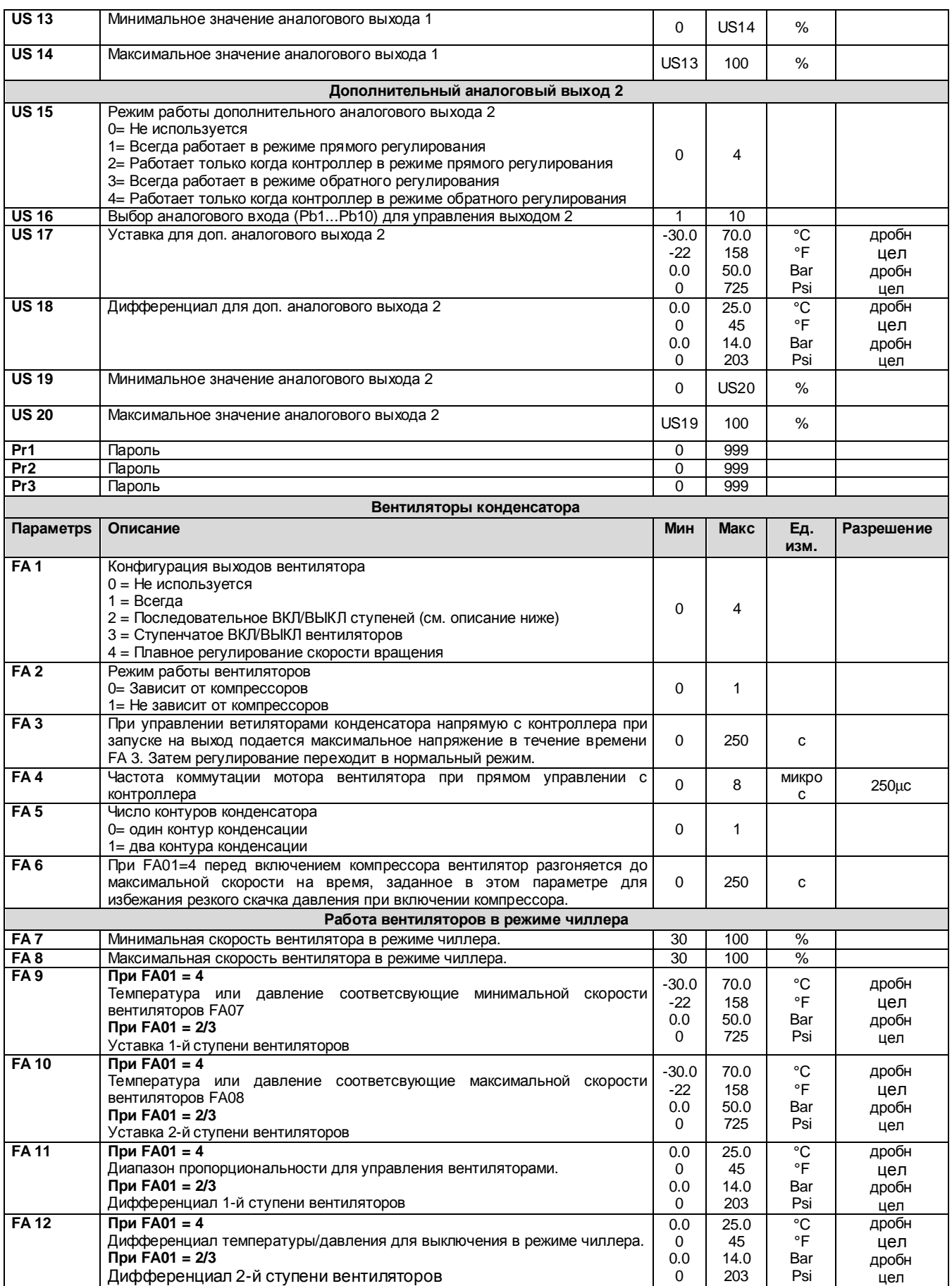

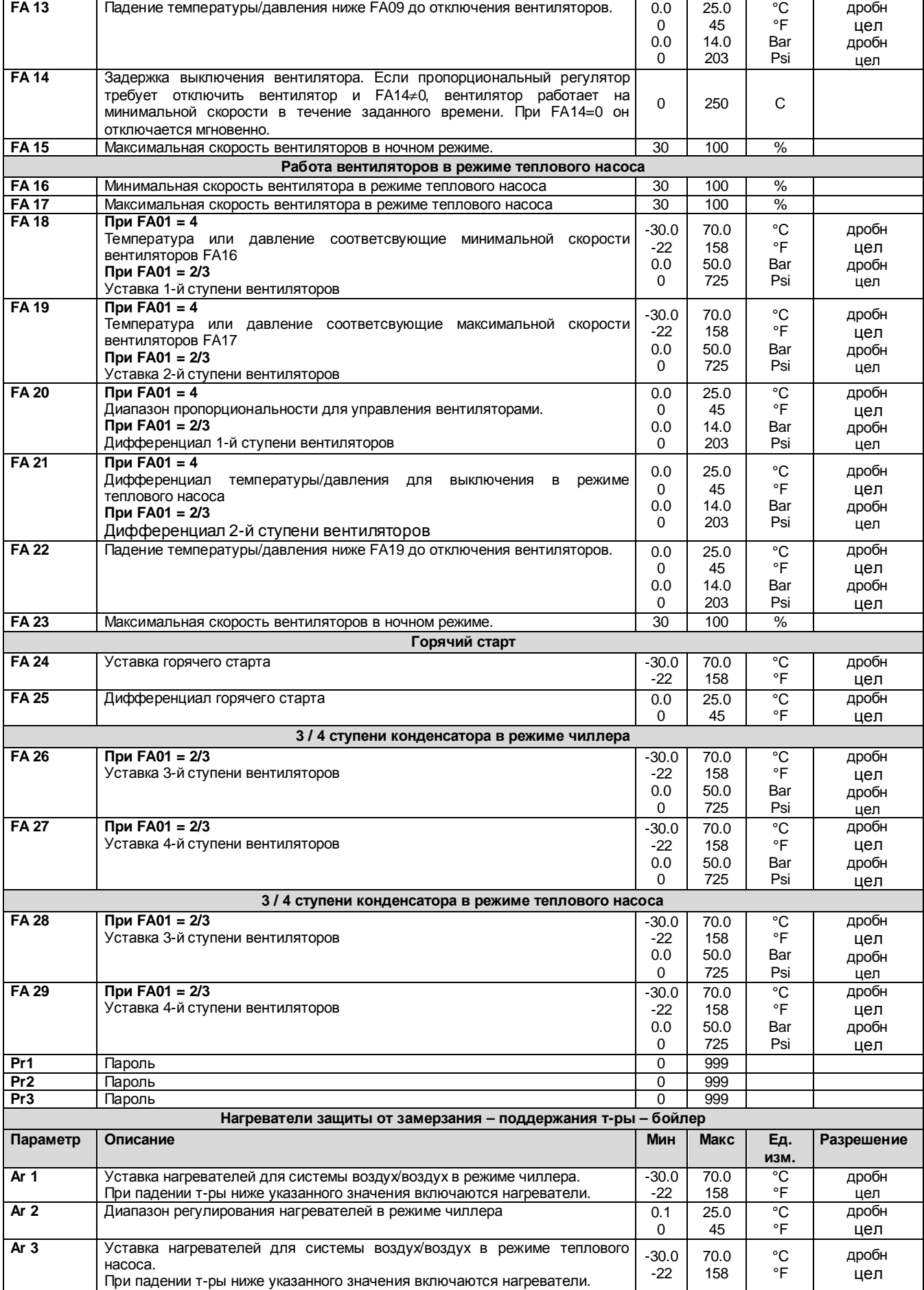

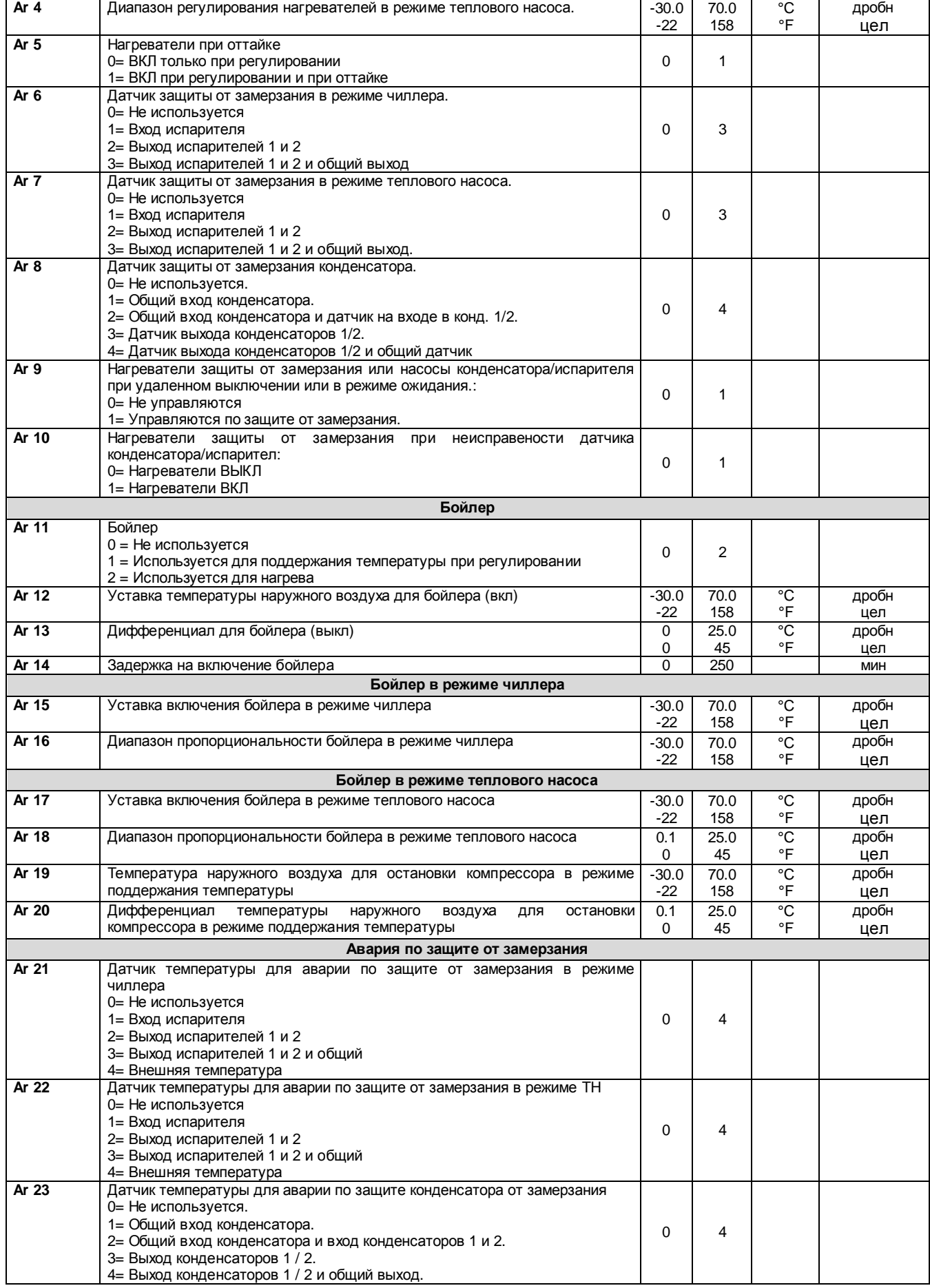

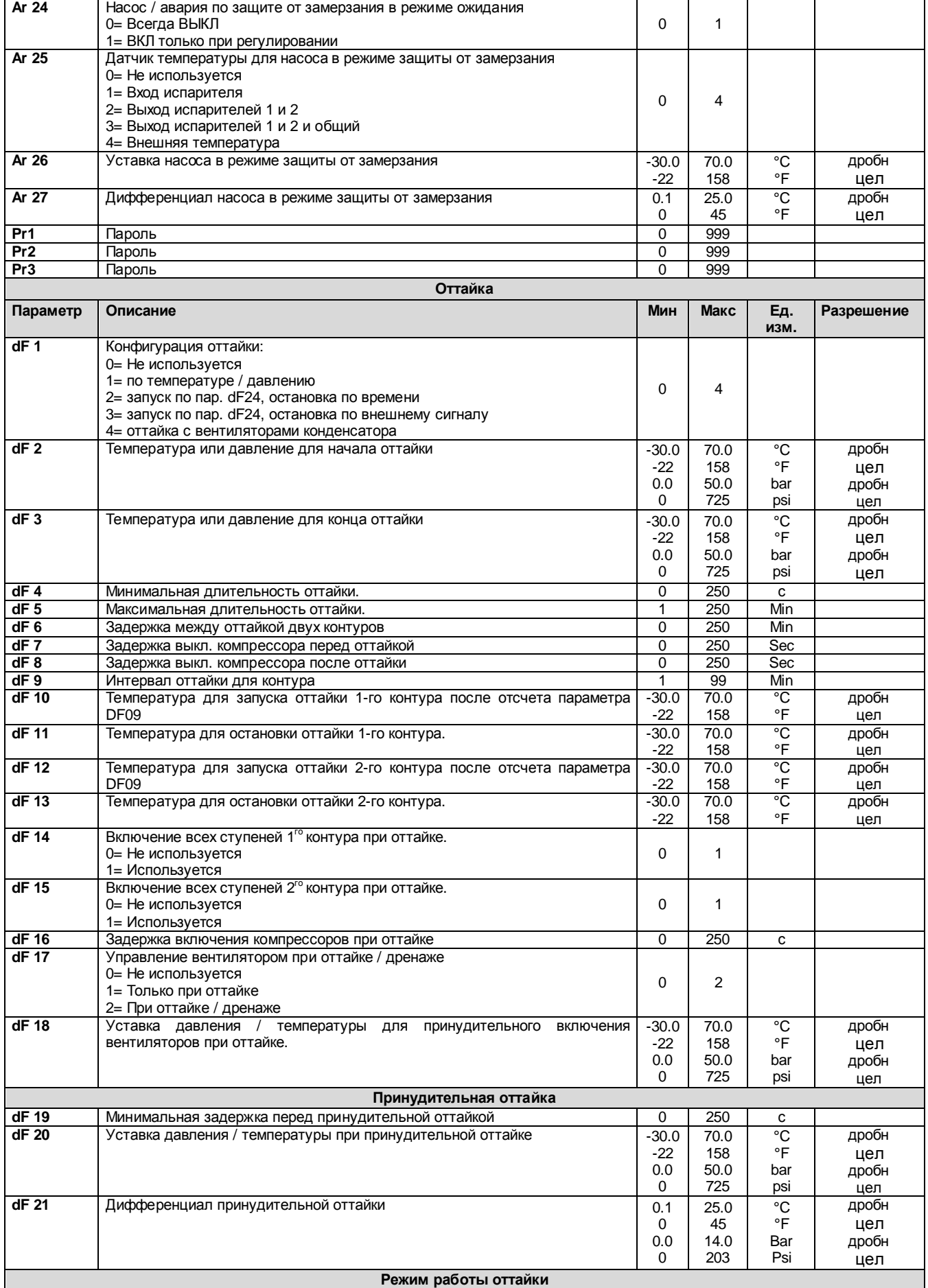

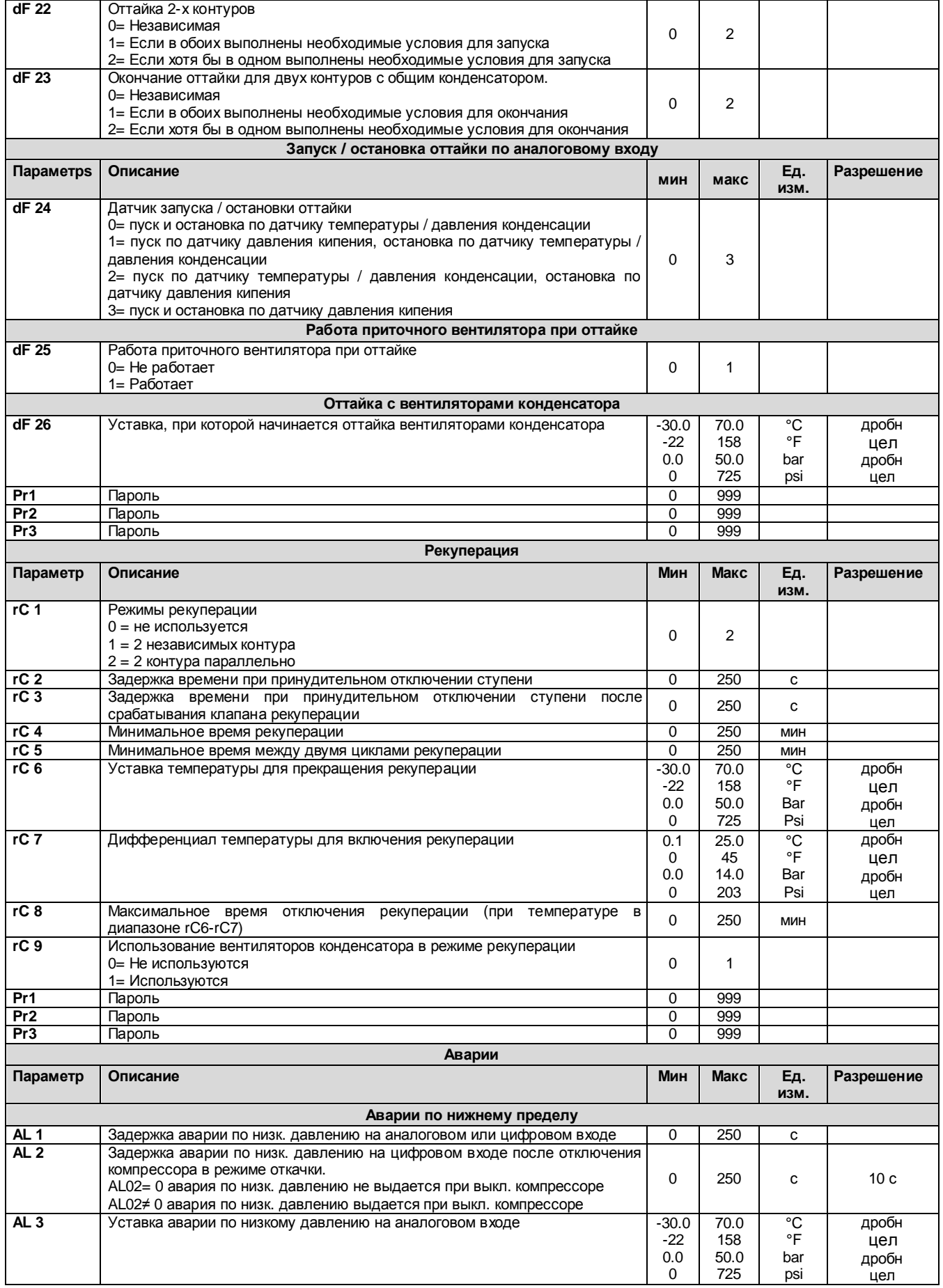

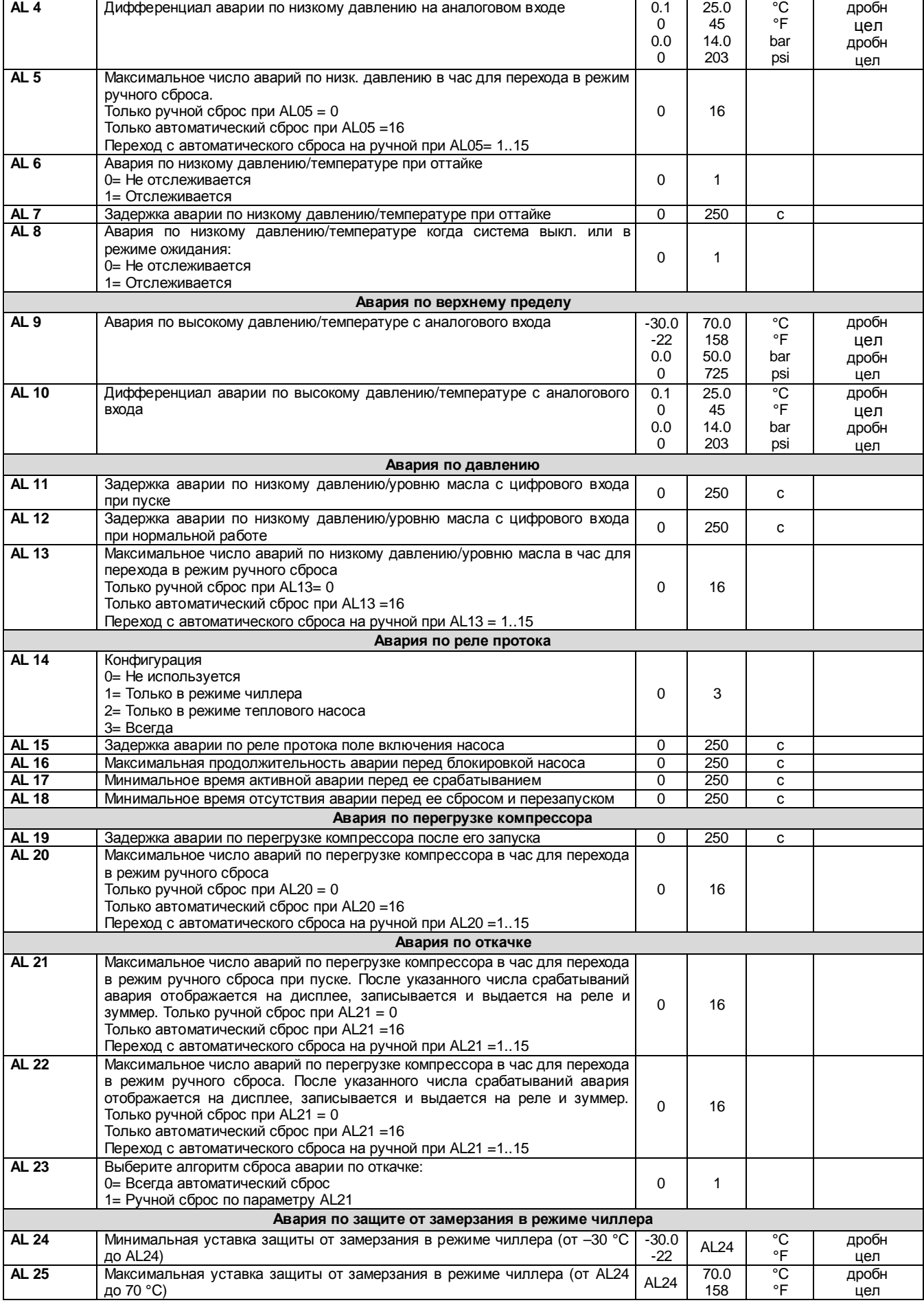

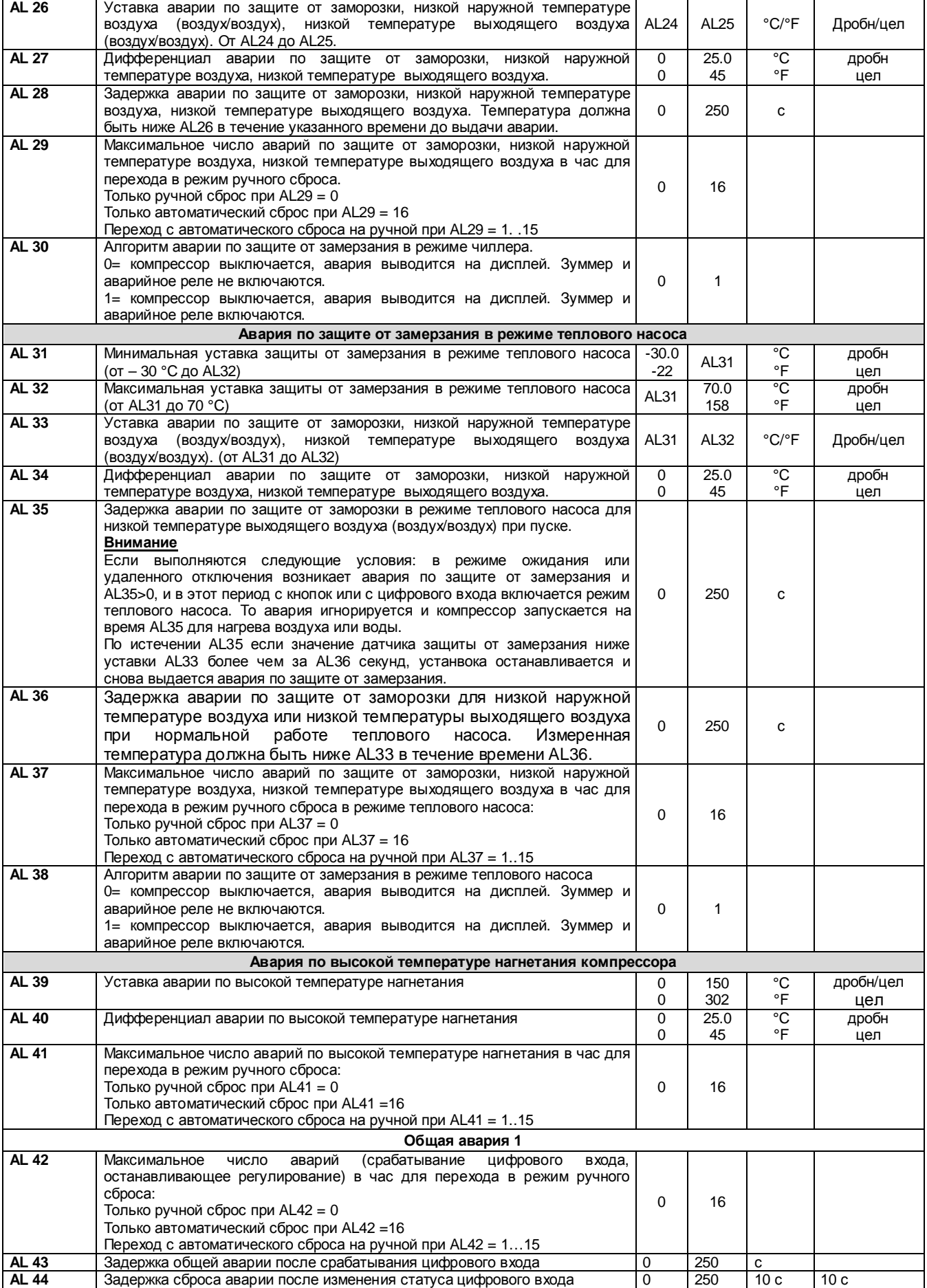

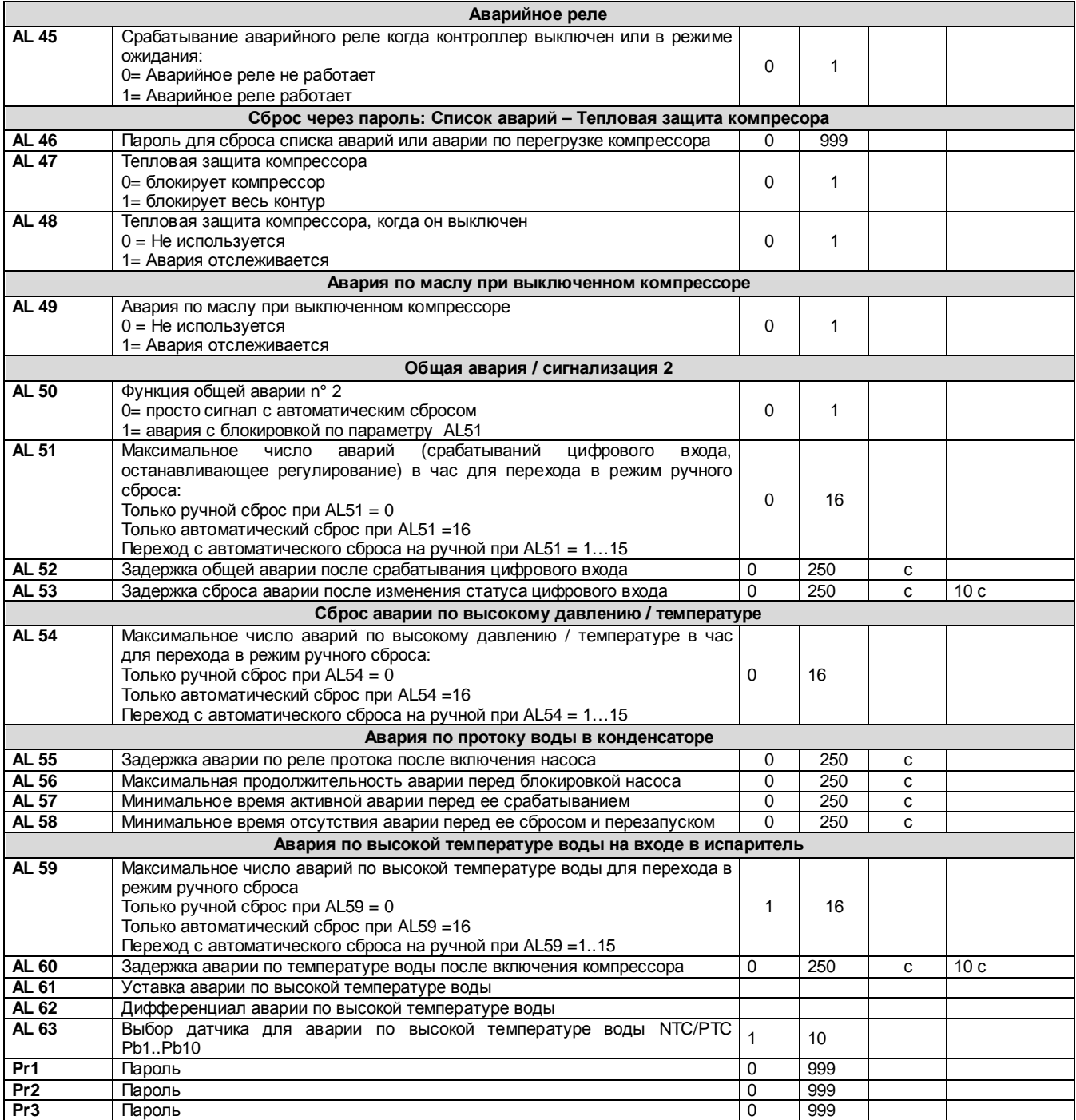

## **9 ПРОГРАММИРОВАНИЕ С КЛЮЧА "HOT KEY 64"**

## **9.1 СКАЧИВАНИЕ: КАК ЗАПРОГРАММИРОВАТЬ ПРИБОР С КЛЮЧА "HOT KEY"**

1. Выключите питание контроллера.

2. Вставьте ключ программирования.

3. Включите питание контроллера.

4. Сразу будут загружены параметры.

При скачивании параметров регулирование останавливается и на верхнем дисплее отображается мигающее сообщение "**doL**". В конце скачивания появится сообщение:

**"End"** при успешном завершении процедуры программирования, через 30 с регулирование продолжится в нормальном режиме.

**"Err"** если при программировании произошла ошибка и параметры не были скопированы. В этом случае повторите процедуру или вытащите ключ при выклбенном питании для возобновления регулирования с исходными параметрами.

## 9.2 ЗАГРУЗКА: КАК ЗАПРОГРАММИРОВАТЬ КЛЮЧ "НОТ КЕҮ" ПАРАМЕТРАМИ КОНТРОЛЛЕРА

Включите питание контроллера.  $\mathbf{1}$ 

- Вставьте ключ программирования.  $2.$
- $3.$ Войдите в меню функций.
- Выберите функцию загрузки BBEPXL (на нижнем дисплее).  $\mathbf{\Delta}$
- Нажмите кнопку SET и контроллер немедленно начнет передачу параметров в ключ Hot key. 5.

При загрущке параметров регулирование останавливается и на верхнем дисплее отображается мигающее сообщение "BBEPXL". В конце загрузки появится сообщение:

"End" при успешном завершении процедуры программирования, через 30 с регулирование продолжится в нормальном режиме.

"Err" if the если при программировании произошла ошибка и параметры не были скопированы. В этом случае повторите процедуру.

Для выхода из функции загрузки нажмите кнопку MENU или подождите 15с.

## 10 ПРОГРАММИРОВАНИЕ С КЛАВИАТУРЫ

Доступ в режим программирования осуществляется с клавиатуры на лицевой панели. На всех трех уровнях пользователь может изменять значения и видимость параметров. Для обеспечения простой навигации по разным группам, параметры сгруппированы по общим признакам.

Три уровня программирования:

- Pr1 Уровень пользователя
- Pr<sub>2</sub> Уровень сервиса
- Pr3 Уровень производителя

### 10.1 ПАРОЛИ ПО УМОЛЧАНИЮ

- Пароль уровния Pr1 = 1
- Пароль уровния Pr2 = 2
- Пароль уровния Pr3 = 3

В меню функций (для сброса списка аварий или аварии по защите компрессора) пароль 0 (см. Параметр AL46) Любой пароль может быть изменен на значение от 0 до 999.

Каждый параметр имеет два уровня: видимости и изменения. Они могут быть сконфигурированы следующим образом: параметр можно просматривать и изменять.

параметр можно только просматривать.  $\ddot{\phantom{0}}$ 

#### 10.2 ВХОД НА УРОВНИ ПРОГРАММИРОВАНИЯ PR1 - PR2 - PR3

#### Уровень Pr1:

Нажмите SET + ВНИЗ одновременно на 3с, верхний дисплей покажет сообщение «PAS» а нижний - «Pr1». Светодиоды 1 и 2 (см. картинку ниже) одновременно мигают, сообщая о входе на уровень PR1. Уровень Pr2:

#### На уровне Pr1 нажмите кнопку BBEPX в течение 2-х секунд и на нижнем дисплее появится «Pr2». Верхний дисплей продолжает показывть «PAS»

#### Уровень Pr3:

На уровне Pr2 level нажмите кнопку BBEPX в течение 2-х секунд и на нижнем дисплее появится «Pr3». Верхний дисплей продолжает показывть «PAS».

После выбора уровня нажмите кнопку SET и на верхнем диспоее появится мигающая цифра 0.

Стрелками ВВЕРХ и ВНИЗ задайте пароль и подтвердите кнопкой SET.

В зависимости от введенного пароля будет выдан доступ к разным уровням параметров. При неверном пароле, контроллер будет показывать значение пароля.

#### **ВНИМАНИЕ-**

Для всех уровней программирования Pr1.2.3: параметры группы СГ (параметры конфигурации) невозможно изменить при работе контроллера в режиме чиллера или теплового насоса. Данные параметры меняются только когда контроллер находится в режиме ожидания.

При оттайке параметры группы dF не могут быть изменены.

## 10.3 КАК ИЗМЕНИТЬ ЗНАЧЕНИЕ ПАРАМЕТРА

#### Вход в режим программирования

- Нажмите SET + ВНИЗ на 3 секунды;  $1$
- $\mathcal{L}$ После ввода пароля выберите параметр кнопками ВВЕРХ и ВНИЗ:
- Нажмите SET для входа в значение параметра:  $\mathcal{R}$
- $\overline{4}$ Измените значение кнопками ВВЕРХ или ВНИЗ;
- $\sqrt{2}$ Нажмите "SET" для подтверждения, после чего на дисплее будет отображен следующий параметр:

Выход: нажмите SET + BBEPX одновременно когда отображается код параметра или подождите 15с не нажимая кнопок. Примечание: если значение параметра было изменено, при выходе по истечении 15с изменения будут сохранены (даже если они не подтверждены нажатием кнопки SET).

## 10.4 ИЗМЕНЕНИЕ ПАРОЛЯ

Уровень Pr1

Помните, что для изменения пароля необходимо знать текущий пароль.

- 1) Войдите на уровень Pr1
- 2) Войдите в список параметров.
- 3) Выберите "**Pr1 1**", На нижнем дисплее будет отображаться «Pr1», текущее значение пароля на верхнем. Нажимите кнопку SET для изменения значения.
- 4) Стрелками ВВЕРХ и ВНИЗ задайте новый пароль и нажмите SET для подтверждения.
- 5) Верхний дисплей будет мигать несколько секунд и затем перейдет к следующему параметру.<br>6) Выход из режима программирования кнопками SET + BBEPX или по истечении 15с.
- 6) Выход из режима программирования кнопками SET + ВВЕРХ или по истечении 15с.

#### **Уровень Pr2**

Помните, что для изменения пароля необходимо знать текущий пароль.

- 1) Войдите на уровень Pr2
- 2) Войдите в список параметров.
- 3) Выберите "**Pr2 2**", На нижнем дисплее будет отображаться «Pr2», текущее значение пароля на верхнем. Нажимите кнопку SET для изменения значения.
- 4) Стрелками ВВЕРХ и ВНИЗ задайте новый пароль и нажмите SET для подтверждения.<br>5) Верхний дисплей будет мигать несколько секунд и затем перейдет к следующему пара
- 5) Верхний дисплей будет мигать несколько секунд и затем перейдет к следующему параметру.
- 6) Выход из режима программирования кнопками SET + ВВЕРХ или по истечении 15с.
- На уровне Pr2 также можно изменить пароль Pr1.

#### **Уровень Pr3**

Помните, что для изменения пароля необходимо знать текущий пароль.

- 1) Войдите на уровень Pr3<br>2) Войдите в список парами
- 2) Войдите в список параметров.
- 3) Выберите "**Pr3 3**", На нижнем дисплее будет отображаться «Pr3», текущее значение пароля на верхнем. Нажимите кнопку SET для изменения значения.
- 4) Стрелками ВВЕРХ и ВНИЗ задайте новый пароль и нажмите SET для подтверждения.<br>5) Верхний лисплей булет мигать несколько секунд и затем перейлет к спелующему пара
- 5) Верхний дисплей будет мигать несколько секунд и затем перейдет к следующему параметру.<br>6) Выход из режима программирования кнопками SET + BBEPX или по истечении 15с
- 6) Выход из режима программирования кнопками SET + ВВЕРХ или по истечении 15с.
- На уровне Pr3 также можно изменить пароли Pr1 и Pr2.

### **10.5 НА УРОВНЕ ПРОГРАММИРОВАНИЯ PR1**

#### **Вход на уровень Pr1 "Пользователь":**

- 1. Нажмите одновременно **SET** + **ВНИЗ** на 3 с. верхний дисплей покажет сообщение «PAS» а нижний «Pr1».
- 2. Нажмите кнопку **SET** и на верхнем дисплее замигает 0, кнопками **ВВЕРХ** или **ВНИЗ** задайте пароль Pr1. Нажмите **SET** и если пароль был введен правильно, будет показан первую папку параметров **"ALL"**. В противном случае, повторите ввод пароля.
- 3. Выберите папку кнопками **ВВЕРХ или ВНИЗ**.
- 4. Нажмите **SET** для входа, на нижнем дисплее появится первый доступный параметр из папаки, а на верхнем его значение.

Пользователь может просматривать и изменять все параметры в папке.

#### **Статус параметров, светодиодов и нижнего дисплея в Pr1**

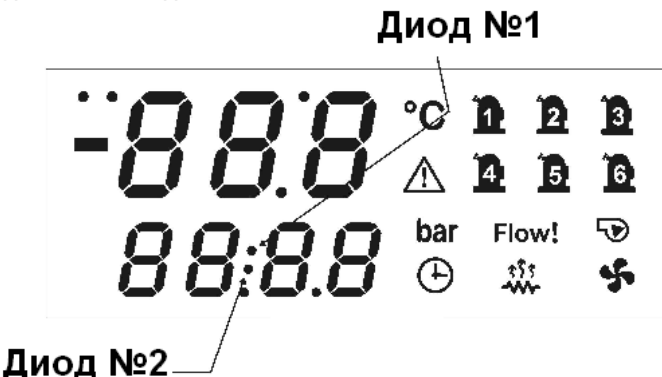

- Если выбранный параметр не может быть изменен, светодиоды 1 и 2 мигают.
- На уровне Pr1 пользователь не видит параметры Pr2 и Pr3.
- Кнопка **MENU** позволяет вернуться к списку папок без выхода с уровня Pr1.
- Для выхода из режима программирования, нажмите **SET** + **ВВЕРХ**.

#### **10.6 НА УРОВНЕ ПРОГРАММИРОВАНИЯ PR2**

# **Вход на уровень Pr2 "Сервис ":**

- 1. Нажмите одновременно **SET** + **ВНИЗ** на 3 с. верхний дисплей покажет сообщение «PAS» а нижний «Pr1».
- 2. Нажмите кнопку **ВВЕРХ** на 2 секунды и на верхнем дисплее появится «Pr2».
- 3. Нажмите кнопку **SET** и на верхнем дисплее замигает 0, кнопками **ВВЕРХ** или **ВНИЗ** задайте пароль Pr2. Нажмите **SET** и если пароль был введен правильно, будет показан первую папку параметров **"ALL"**. В противном случае, повторите ввод пароля.
- 5. Выберите папку кнопками **ВВЕРХ или ВНИЗ**.
- 4. Нажмите **SET** для входа, на нижнем дисплее появится первый доступный параметр из папаки, а на верхнем его значение.

Пользователь может просматривать и изменять все параметры в папке. 5. Статус параметров, светодиодов и нижнего дисплея в Pr1

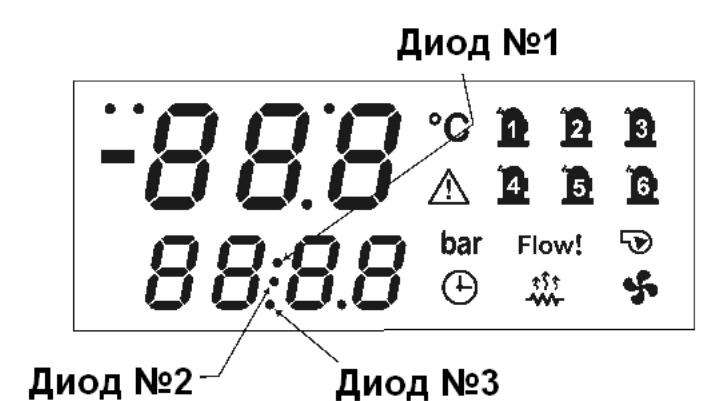

Светодиоды 1 / 2 мигают:

 $\bullet$ 

- Не горит ни один светодиод:  $\bullet$ 
	- Горит светодиод 3:
- параметр не виден на уровне Pr1. параметр виден на уровне Pr1.
- Светодиоды 1 / 2 мигают и горит светодиод 3: параметр можно просматривать и менять в Pr2, только просматривать в Pr1.

параметр нельзя изменить.

- Светодиоды 1 / 2 / 3 мигают: параметр можно просматривать и менять в Pr2 и Pr1.
- На уровне Pr2 пользователь не видит параметры уровня Pr3.
- Кнопка MENU позволяет вернуться к списку папок без выхода с уровня Pr2.
- Кнопка MENU позволяет перейти к уровню Pr1 с метки группы.
- Для выхода из режима программирования, нажмите SET + BBEPX.

## **10.7 НА УРОВНЕ ПРОГРАММИРОВАНИЯ PR3**

Вход на уровень Рг3 "Производитель":

- Нажмите одновременно SET + ВНИЗ на 3 с. верхний дисплей покажет сообщение «PAS» а нижний «Pr1».  $1.$
- Нажмите кнопку ВВЕРХ на 2 секунды и на верхнем дисплее появится «Pr2».  $2.$
- Снова нажмите кнопку ВВЕРХ на 2 секунды и на верхнем дисплее появится «РгЗ»  $\mathcal{R}$
- Нажмите кнопку SET и на верхнем дисплее замигает 0, кнопками ВВЕРХ или ВНИЗ задайте пароль Pr2. Нажмите SET и  $\Lambda$ если пароль был введен правильно, будет показан первую папку параметров "ALL". В противном случае, повторите ввод пароля.
- $\epsilon$ Выберите папку кнопками ВВЕРХ или ВНИЗ.
- 7. Нажмите SET для входа, на нижнем дисплее появится первый доступный параметр из папаки, а на верхнем - его значение

Пользователь может просматривать и изменять все параметры в папке.

#### Статус параметров, светодиодов и нижнего дисплея в РгЗ

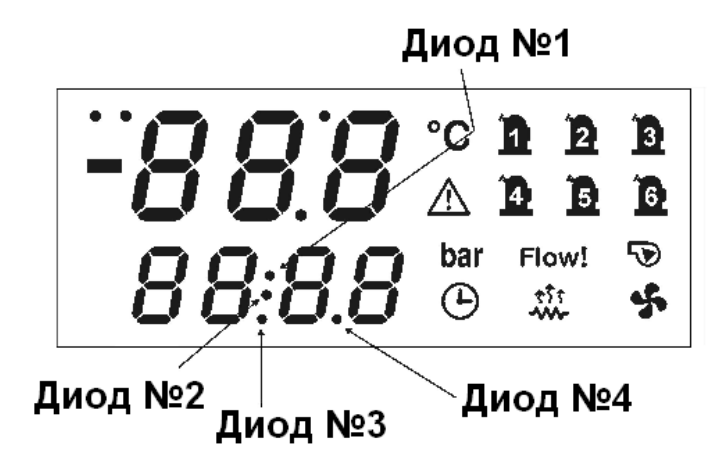

- Светодиоды 1 / 2 мигают:
- параметр нельзя изменить.
- Не горит ни один светодиод: параметр не виден на уровне Pr1.
- Горит светодиод 4:

 $\bullet$ 

- Параметр можно также менять на уровне Pr2. Мигает светолиол 4: параметр виден также в Pr2.
- 
- Горят светодиоды 3 / 4: параметр можно изменить в Pr2 и Pr1.
- параметр виден в Pr1 и Pr2. Мигают светодиоды 3 / 4:
- Кнопка MENU позволяет вернуться к списку папок без выхода с уровня Pr3.
- Кнопка MENU позволяет перейти к уровню Pr1 с метки группы.
- Для выхода из режима программирования, нажмите SET + BBEPX.

#### **10.8 ПЕРЕНОС ПАРАМЕТРОВ С УРОВНЯ PR2 НА PR1**

#### **На уровне программирования Pr2:**

Выберите параметр и если светодиод № 3 не горит, параметр доступен только в Pr2.

- Как сделать доступным в Pr1:
- 1. Удерживайте кнопку SET;
- 2. Один раз нажмите кнопку ВНИЗ. Загорится светодиод 3, теперь параметр доступен в Pr1. Как спрятать параметр в Pr1:
- 1. Удерживайте кнопку SET;
- 2. Один раз нажмите кнопку ВНИЗ. Светодиод 3 погаснет, теперь параметр недоступен в Pr1.

### **10.9 ПЕРЕНОС ПАРАМЕТРОВ С УРОВНЯ PR3 НА PR2 / PR1**

#### **На уровне программирования Pr3 видны все параметры:**

- Выберите параметр. Если не горит ни один из светодиодов, параметр доступен только в Pr3.
- Как сделать доступным в Pr2 и Pr1: 1. Удерживайте кнопку SET;
- 2. Один раз нажмите кнопку ВНИЗ. Загорятся светодиоды 3 и 4, теперь параметр доступен также в Pr2 / Pr1. Как сделать доступным только в Pr2:
- 1. Удерживайте кнопку SET;
- 2. Один раз нажмите кнопку ВНИЗ. Светодиод 3 погаснет, теперь параметр доступен только в Pr2 / Pr3. (сначала выполнить предыдущий пункт).
- Как сделать доступным только в Pr3:
- 1. Удерживайте кнопку SET;<br>2. Один раз нажмите кнопку
- 2. Один раз нажмите кнопку ВНИЗ. Светодиоды 3 и 4 погаснут, теперь параметр доступен только в Pr3. (сначала выполнить предыдущий пункт).

## **10.10 БЛОКИРОВКА ВОЗМОЖНОСТИ ИЗМЕНЯТЬ ПАРАМЕТР**

#### **Для блокировки возможности изменять параметр необходимо войти на уровень Pr3. Блокировка изменения на Pr1**

#### На уровне Pr3

- 1. Выберите параметр;
- 2. Удерживайте кнопку SET;
- 3. Один раз нажмите кнопку MENU. Светодиод 3 замигает, теперь параметр доступен только для чтения в Pr1. **Блокировка изменения на Pr2**

На уровне Pr3

- 1. Выберите параметр;
- 2. Удерживайте кнопку SET;

3. Один раз нажмите кнопку MENU. Светодиод 4 замигает, теперь параметр доступен только для чтения в Pr2. Светодиоды 3 / 4 мигают: параметр доступен только для просмотра на уровнях Pr1 и Pr2.

#### **ВОЗВРАТ К НАЧАЛЬНЫМ НАСТРОЙКАМ для Pr1 / Pr2**

- 1. Удерживайте кнопку SET;<br>2. Один раз нажмите кнопк
- 2. Один раз нажмите кнопку MENU. Светодиоды 3 / 4 загорятся непрерывно, теперь параметры доступен для чтения и редактирования в Pr1/Pr2.

#### **10.11 ПРОГРАММИРОВАНИЕ: ПОЛЯРНОСТЬ ЦИФРОВЫХ ВХОДОВ И ВЫХОДОВ**

Параметры, позволяющие сконфигурировать:

- 1. Цифровые входы<br>2. Пифровые выход
- 2. Цифровые выходы (реле)<br>3. Пропорциональные выход
- 3. Пропорциональные выходы как ВКЛ/ВЫКЛ
- 4. Аналоговые входы как цифровой.

имеют разные описания параметров, которые позволяют сконфигурировать режим работы и соответсвующую полярность.

#### **Пример программирования:**

Нижний дисплей показывает код параметра (CF36) Конфигурация цифрового входа DI1;

На верхнем дисплее отображаются буквы **"c"** или **"o"** перед номером параметра.

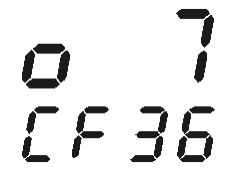

Значение **7** параметра CF36 означает "реле высокого давления контура 1". Буква "**o"** означает, что вход срабатывает при размыкании (**open**) контакта.

Значение 7 параметра СГЗ6 означает "реле высокого давления контура 1". Буква " с " означает, что вход срабатывает при замыкании (closed) контакта.

#### 10.12 ИЗМЕНЕНИЕ ПОЛЯРНОСТИ ЦИФРОВЫХ ВХОДОВ / ВЫХОДОВ

#### Войдите в меню программирования:

- Выберите параметр конфигурации цифрового входа / выхода. На верхнем дисплее отобразится буква о перед значением  $1.$ параметра, а на нижнем - код параметра.
- Нажмите кнопку SET кеу: буква о и значение параметра мигают, кнопками ВВЕРХ и ВНИЗ выберите необходимую  $2.$ полярность ( o / c ) и затем нажмите SET для подтверждения.
- $\mathbf{R}$ Верхний дисплей замигает и перейдет к следующему параметру.
- $\overline{4}$ Для выхода из программирования нажмите SET + ВВЕРХ или подождите 15с.

## ВЫБОР И ЗАПУСК РЕЖИМА РАБОТЫ

#### 11.1 ВЫБОР РЕЖИМА ЧИЛЛЕРА ИЛИ ТЕПЛОВОГО НАСОСА

Параметр СF79 позволяет выбрать и включить режим работы:

СF79 = 0: Пользователь включает / выключает установку кнопкой на передней панели.

#### СF79 = 1: Через цифровой вход сконфигурированный для удаленного пуска / останова установки.

- Данный выбор возможен если один из цифровых входов сконфигурирован для удаленного пуска/останова. Если нет сконфигурированных таким образом входов, установка останется в режиме ожидания.
- При разомкнутом входе установка работает в режиме чиллера.
- При разомкнутом входе установка работает в режиме теплового насоса.
- Смена режима с клавиатуры заблокирована.
- Кнопка на передней панели запускает / останавливает установку в соответсвии со статусом цифрового входа.

#### СF79 = 2: Автоматическое переключение режимов по датчику температуры

Выбор этого режима делает невозможным переключение по цифровому входу. Если температура наружного воздуха находится внутри дифференциала CF81, пользователь может менять режим с клавиатуры.

Когда система работает при СF79 = 1 или СF79=2 и приходит запрос на изменение режима, контроллер выключает все выходы и начинает отсчитывать задержку, что сопровождается миганием соотвествующего режиму светодиода. Мигание означает, что система будет запущена в новом режиме по истечении задержки компрессора.

### 11.2 АВТОМАТИЧЕСКОЕ ПЕРЕКЛЮЧЕНИЕ РЕЖИМОВ

Для автоматического изменения режима работы необходимо выполнение следующих условий (иначе контроллер останется в режиме ожидания):

- СГ02=3 (доступны режимы чиллера и ТН)  $\mathbf{1}$ .
- СГ79=2 и датчик NTC сконфигурирован как датчик температуры наружного воздуха для динамического смещения 2. уставки/вкл. бойлера/смены режима работы
- Датчик нормально работает.
- Параметры связанные с данной функцией:

СҒ80 Уставка смены режима. При наличии датчика температуры этот параметр указывает на предел температуры, ниже которого система работает в режиме теплового насоса.

СГ81 Дифференциал смены режима. При переключении по датчику показывает дифференциал температуры при котором система возвращается к работе в режиме чиллера.

Если температура наружного воздуха находится внутри дифференциала СF81, пользователь может менять режим с клавиатуры.

#### Автоматическая смена режимов

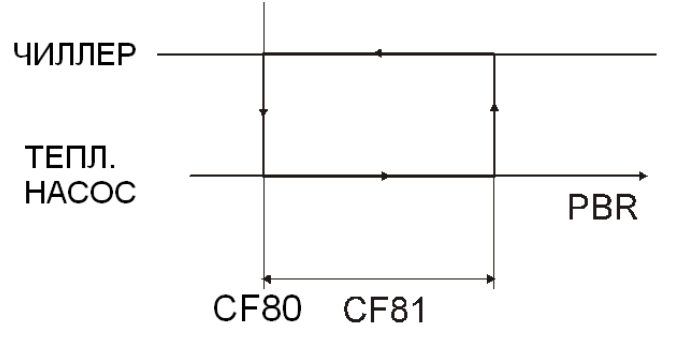

#### **11.3 ФУНКЦИИ КНОПОК ВЫБОРА РЕЖИМА**

Задаются параметром CF78.

**CF78 = 0:** нажатие кнопки ※ запускает режим чиллера, нажатие кнопки ※ запускает режим теплового насоса.

**CF78** = 1: нажатие кнопки ※ key the unit starts in heat pump, нажатие кнопки ※ запускает режим чиллера.

#### **11.4 ВЫБОР РЕЖИМА С КЛАВИАТУРЫ ПРИ АВТОМАТИЧЕСКОМ ПЕРЕКЛЮЧЕНИИ**

**CF78 = 0** Температура измеренная датчиком > CF80+ CF81, при нажатии кнопки ※ включается в режиме чиллера, Температура измеренная датчиком < CF80, при нажатии кнопки включается в режиме теплового насоса.

**CF78 = 1** Температура измеренная датчиком > CF80+ CF81, при нажатии кнопки « surnoчается в режиме чиллера, Температура измеренная датчиком < CF80, при нажатии кнопки включается в режиме теплового насоса.

## **12 ПУСК / ОСТАНОВКА СИСТЕМЫ**

**Запуск системы можно осуществить следующими способами:**

- С клавиатуры
- По часам (при наличии)
- По цифровому входу

## **12.1 ПУСК / ОСТАНОВКА СИСТЕМЫ С КЛАВИАТУРЫ**

#### **ВКЛЮЧЕНИЕ В РЕЖИМЕ ЧИЛЛЕРА ИЛИ ТН С КЛАВИАТУРЫ**

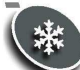

Нажмите и отпустите кнопку для запуска в режиме чиллера, если CF78 =0, или в режиме ТН, если CF78 =1. При работе установки горит соответствующий светодиод.

ВАЖНО: Для смены режима с чиллера на ТН и наоборот, контроллер должен быть предварительно переведен в режим ожидания.

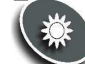

Нажмите и отпустите кнопку для запуска в режиме ТН, если CF78 =0, или в режиме чиллера, если CF78 =1. При работе установки горит соответствующий светодиод.

ВАЖНО: Для смены режима с чиллера на ТН и наоборот, контроллер должен быть предварительно переведен в режим ожидания.

#### **РЕЖИМ ОЖИДАНИЯ ( КОНТРОЛЛЕР ВКЛЮЧЕН, СИСТЕМА НЕ РАБОТАЕТ)**

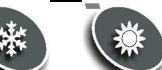

Когда контроллер находится в режиме ожидания, светодиоды и выключены. Данный режим включается каждый раз при отключении режимов чиллера или ТН. В данном режиме пользователь может:

- Показать все измеренные значения датчиков.
- Просмотреть и сбросить аварийные сообщения

#### **12.2 ПУСК / ОСТАНОВКА ПО ЦИФРОВОМУ ВХОДУ**

#### **ВКЛЮЧЕНИЕ / ВЫКЛЮЧЕНИЕ ПО ЦИФРОВОМУ ВХОДУ**

Настройте цифровой вход на дистанционное ВКЛ/ВЫКЛ, в зависимости от настроек полярности он будет выключать систему. • Цифровой вход имеет приоритет над клавиатурой.

- Пуск/остановка с клавиатуры возможны только при неактивном цифровом входе.
- При деактивации цифрового входа контроллер восстанавливает статус, бывший до срабатывания входа..

## **13 ДИСПЛЕЙ ПРИБОРА**

По умолчанию на дисплее отображается информация о работе конутра 1. Отображаемый контур показывается светодиодом **Cir1** у кнопки ВВЕРХ, или **Cir2** (контур 2 у кнопки ВНИЗ).

#### **13.1 ПРОСМОТР ИЗМЕРЕННЫХ ЗНАЧЕНИЙ.**

При горящем светодиоде «Cir1» стрелками можно пролистать показания для контура 1. При горящем светодиоде «Cir2» стрелками можно пролистать показания для контура 2. Для каждой измеренной величины указывается единица измерения.

## **13.2 ПОКАЗ КОНТУРА 1 ИЛИ 2**

Переключение между двумя контурами осуществляется стрелками и кнопкой SET.

 $B$ <sub>U</sub> $E$ <sup>2</sup>

#### **Пример см. рис.1**

**Горит светодиод «cir1»:** верхний дисплей показывает значение температуры на выходе испарителя ( 7.8°C) контура 1.

Нижний дисплей показывает Out 1. Нажмите кнопку SET для переключения на контур 2. **рис. 2**

Direll

**Горит светодиод «cir2»:** верхний дисплей показывает значение температуры на выходе испарителя ( 7.9°C) контура 2. Нижний дисплей показывает Out 2

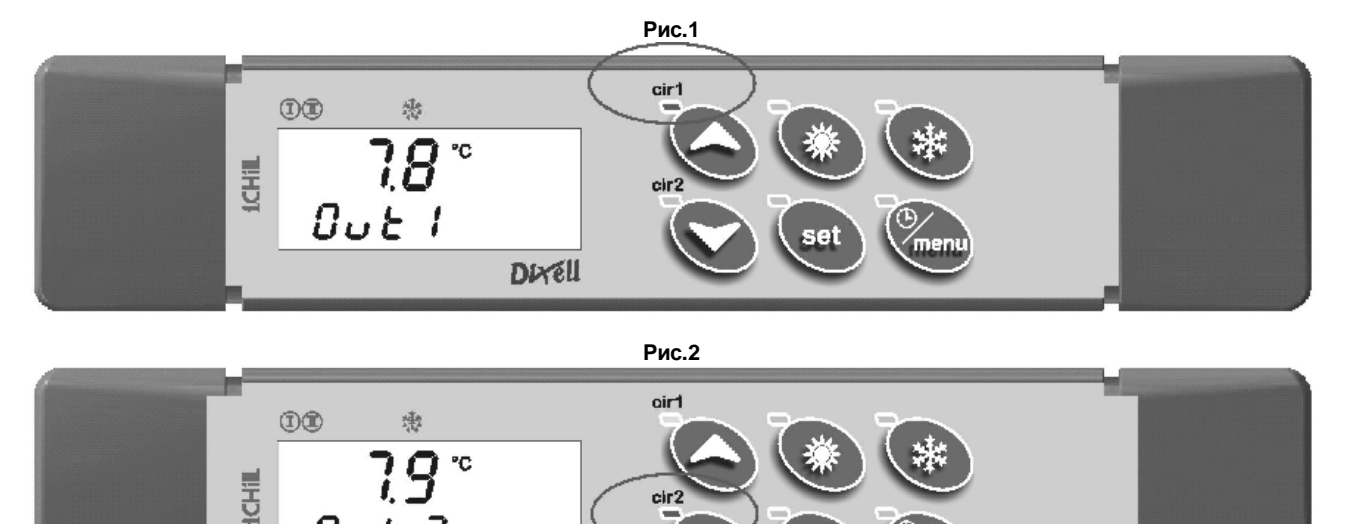

## **14 НАСТРОЙКА ПОКАЗАНИЙ ДИСПЛЕЯ**

Группа параметров dP позволяет настроить информацию для отображения на дисплее. При необходимости пользователь может изменить отображаемые по умолчанию параметры для дисплея контроллера и выносного дисплея.

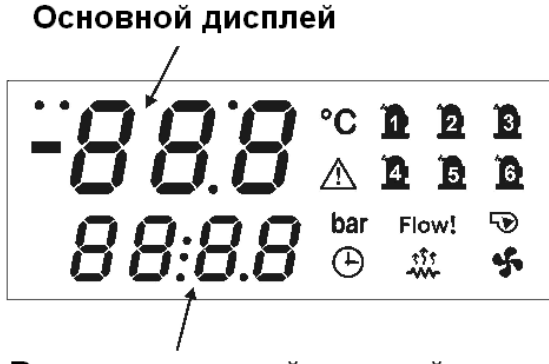

## Вспомогательный дисплей

## **14.1 ПОКАЗАНИЯ ВЕРХНЕГО ДИСПЛЕЯ**

Для настройки параметра, отображаемого по умолчанию на верхнем дисплее:

- 1. Задайте параметр dP03 = 0, что значит конфигурируемый;
- 2. Выберите значение параметра dP01в диапазоне 0..14:

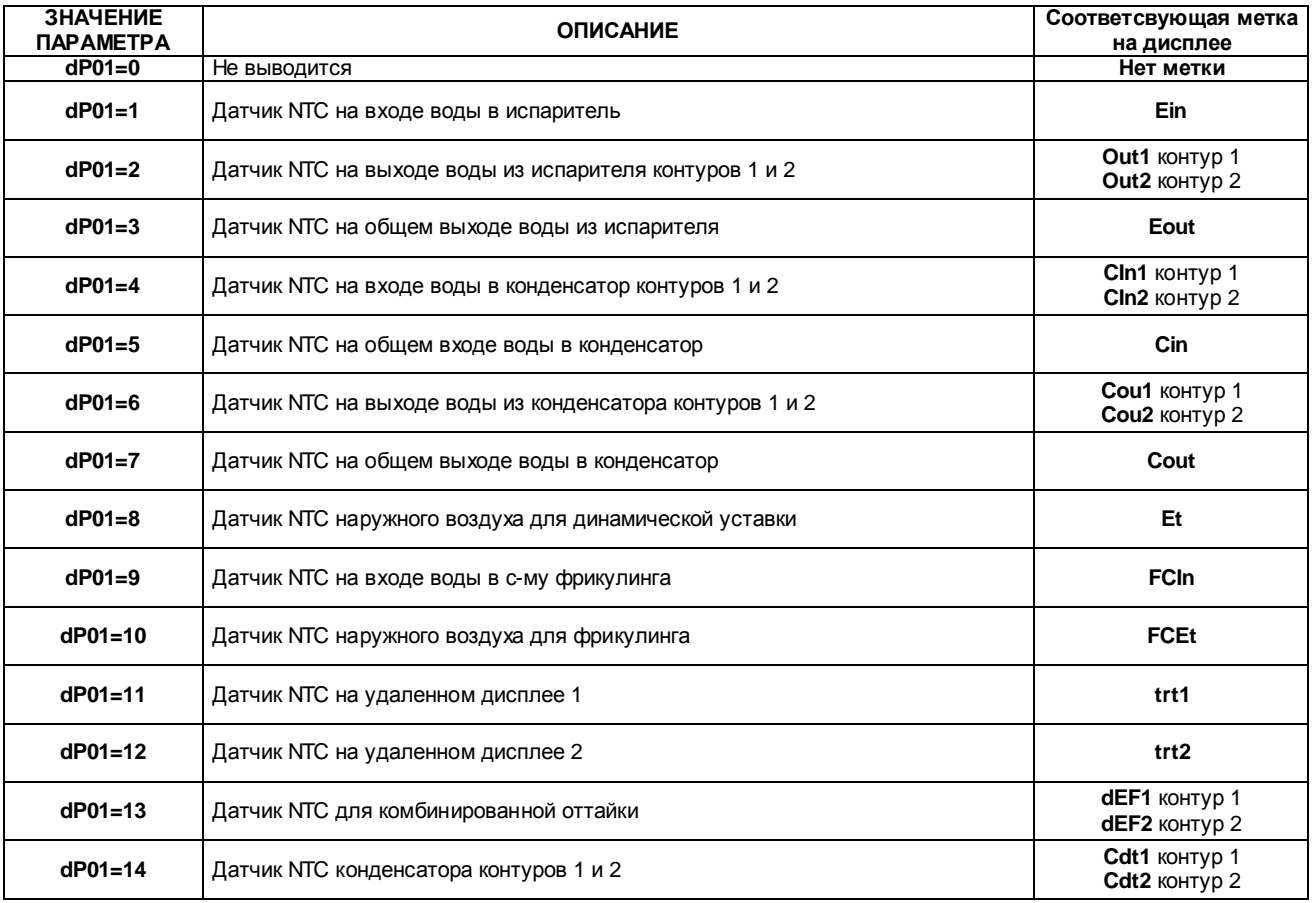

## **14.2 ПОКАЗАНИЯ НИЖНЕГО ДИСПЛЕЯ**

Для настройки параметра, отображаемого по умолчанию на нижнем дисплее:<br>3. Задайте параметр dP03 = 0, что значит конфигурируемый;

- 3. Задайте параметр dP03 = 0, что значит конфигурируемый;
- 4. Выберите значение параметра dP02в диапазоне 0..17:

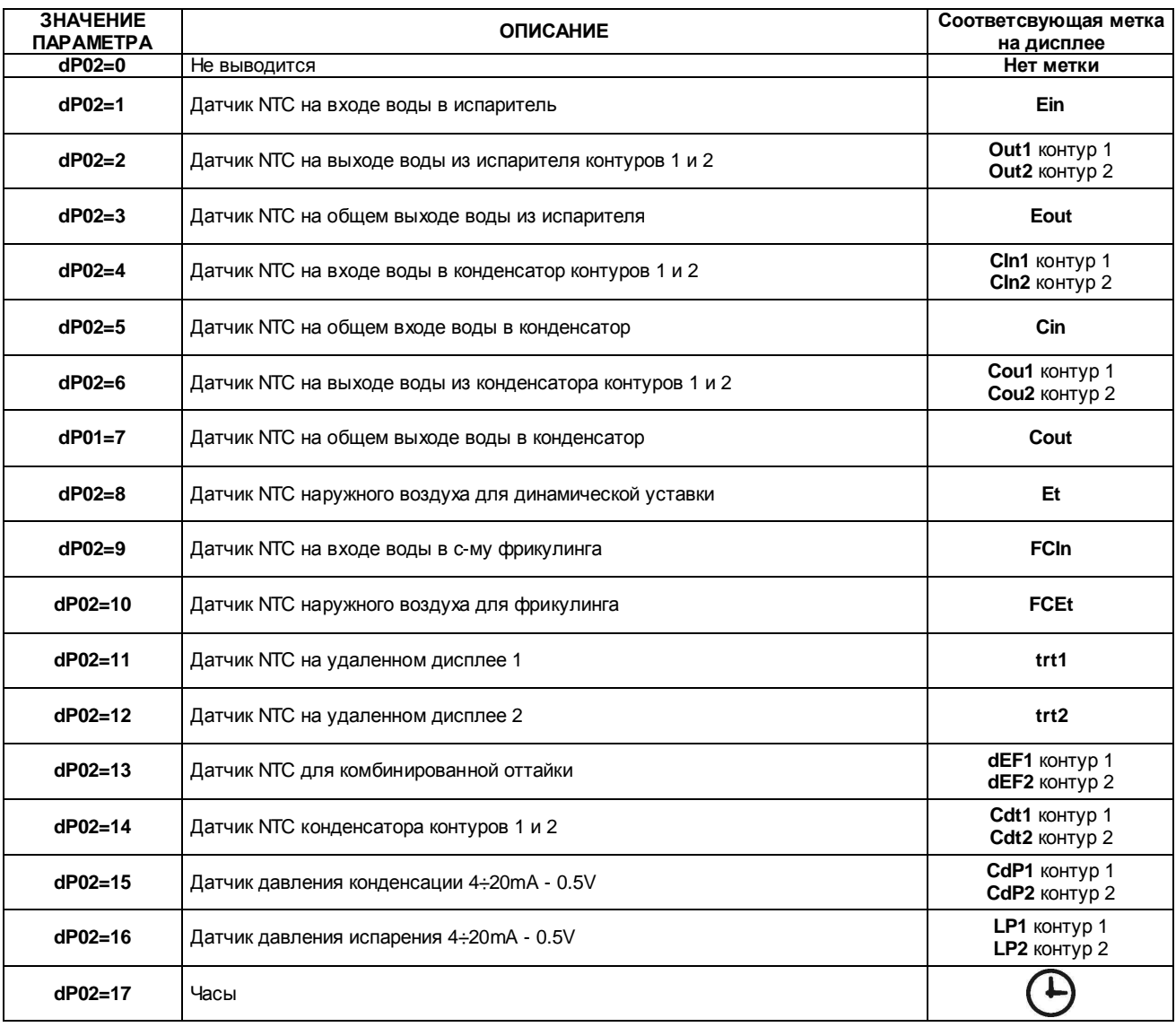

#### **ВЕРХНИЙ ДИСПЛЕЙ: ПРИМЕР НАСТРОЙКИ**

Параметр dP01=01. По умолчанию отображает значения датчика температуры на входе в испаритель. Параметр dP01=02. По умолчанию отображает значения датчиков температуры на выходе из испарителей 1-го и 2-го контуров.

#### **НИЖНИЙ ДИСПЛЕЙ: ПРИМЕР НАСТРОЙКИ**

Параметр dP02=03. По умолчанию отображает значения датчика температуры на выходе из испарителя. Параметр dP02=14. По умолчанию отображает значения датчиков температуры конденсаторов 1-го и 2-го контуров.

## **14.3 ФИКСИРОВАННЫЕ ПОКАЗАНИЯ НА ДИСПЛЕЯХ**

Для того, чтобы выбрать фиксированные показания дисплеев:

1. Задайте значение параметра **dP03** не равным **0** 

2. Выберите значение 1..3

Эти конфиграции позволяют просматривать одновременно две температуры или два давления одного контура:

#### **dP03 = 1**

**Верхний дисплей, для контуров и 1,2:** 

• Вход испарителя, с меткой **Ein**.

**Нижний дисплей, контур 1:**

• Выход воды из испарителя 1 с меткой **OuT1**

**Нижний дисплей, контур 2:** • Выход воды из испарителя 2 с меткой **OuT2.**

#### **dP03 = 2**

#### **Верхний дисплей, контур 1:**

• Температура воды на входе в конденсатор контура 1 с меткой **CIn1** 

**Нижний дисплей, контур 1:** 

• Температура воды на выходе из конденсатора контура 1 с меткой **COu1.**

**Верхний дисплей, контур 2:** 

• Температура воды на входе в конденсатор контура 2 с меткой **Cin2** 

**Нижний дисплей, контур 2** 

• Температура воды на выходе из конденсатора контура 2 с меткой **Cou2**.

#### **dP03 = 3**

**Верхний дисплей, контур 1:** 

• Температура/давление конденсации контура 1 с меткой **Cdt1** / **CdP1** 

**Нижний дисплей, контур 1** 

• Датчик давления испарения контура 1с меткой **LP1**

**Верхний дисплей, контур 2:** 

• Температура/давление конденсации контура 2 с меткой **Cdt2** / **CdP2**

**Нижний дисплей, контур 2** 

• Датчик давления испарения контура 1с меткой **LP2**

#### **14.4 ПОКАЗАНИЯ ВЫНОСНЫХ ДИСПЛЕЕВ VI620S И VI820S**

При параметре dP04 = 0 верхняя строка выносных дисплеев №1 и №2 зависит от значений параметров dP01 – dP02 – dP03; для просмтора температуры встроенного в дисплей датчика необходимо выбрать в меню функций группу trEm. При параметре dP04 = 1 верхняя строка выносных дисплеев №1 и №2 показывает температуры встроенного в дисплей NTC датчика температуры.

## **15 ИНФОРМАЦИЯ ДИСПЛЕЯ**

### **15.1 ОТОБРАЖЕНИЕ УСТАВКИ**

Нажмите и удерживайте кнопку **SET**, светодиоды контуров погаснут и будет показана уставка. В режиме ожидания нижний дисплей показывает **SetC** (уставку чиллера), при последующем нажатии SET переходит к **SetH** (уставка теплового насоса).

При работающей установке показывается только уставка текущего режима.

## **15.2 ИЗМЕНЕНИЕ УСТАВКИ**

- 1) Нажмите и удерживайте кнопку **SET** в течении **3 секунд**: светодиоды контуров погаснут и на дисплее замигает значение уставки.
- 2) Стрелками **ВВЕРХ** и **ВНИЗ** измените уставку.
- 3) Нажмите кнопку **SET** для подтверждения или подождите 15 секунд.

## **15.3 ОТОБРАЖЕНИЕ ФАКТИЧЕСКОЙ УСТАВКИ ПРИ ЭНЕРГОСБЕРЕЖЕНИИ ИЛИ ДИНАМИЧЕСКОЙ УСТАВКИ**

При работе установки в режиме энергосбережения или динамической уставки на панели мигает светодиод кнопки SET.

**Режим чиллера:** нажмите кнопку **SET**, нижний дисплей покажет **SEtC** (уставка чиллера) а верхний – ее значение. При работе в режиме энергосбережения или с динамической уставкой повторное нажатие кнопки **SET** приведет к отображениею на нижнем дисплее **"SEtr"** (фактическая уставка), и верхний дисплей покажет фактическое значение уставки.

**Режим теплового насоса:** нажмите кнопку **SET**, нижний дисплей покажет **SEtH** (уставка теплового насоса) а верхний – ее значение. При работе в режиме энергосбережения или с динамической уставкой повторное нажатие кнопки **SET** приведет к отображениею на нижнем дисплее **"SEtr"** (фактическая уставка), и верхний дисплей покажет фактическое значение уставки. **ВНИМАНИЕ**

Метка **SEtr** появляется только при активных режимах энергосбережения или динамической уставки.

Для измения рабочей уставки необходимо, чтобы уставки на обоих дисплеях (температура/температура, температура/давление или давление/давление) отображались без каких-либо меток, иначе нажатие кнопки SЕT будет просто переключать показания.

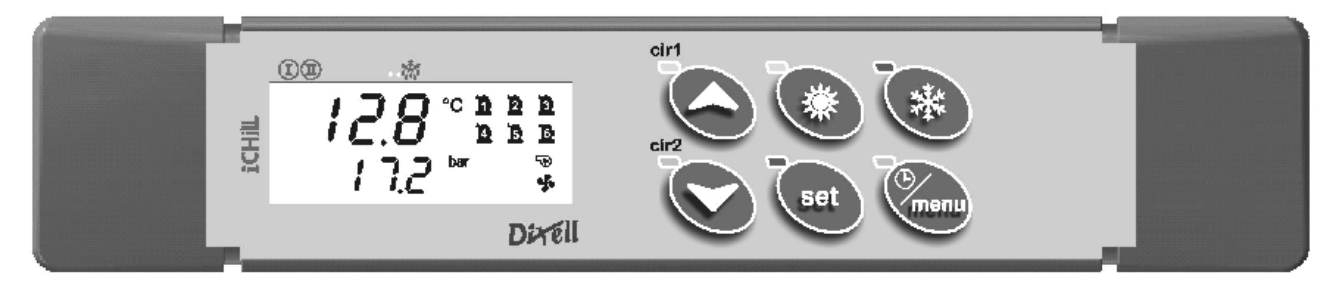

## **15.4 ДИСПЛЕЙ ПРИ ДИСТАНЦИОННОМ ОТКЛЮЧЕНИИ**

При отключении прибора с цифрового входа верхний дисплей показывает сообщение «**OFF**».

#### **15.5 ДИСПЛЕЙ В КОНФИГУРАЦИИ КОМПРЕССОРНО-КОНДЕНСАТОРНОГО АГРЕГАТА**

Верхний дисплей показывает "ON" для активного входа и "OFF" для неактивного входа запроса олаждения. При работе в режиме чиллера показывается **OnC,** в режиме теплового насоса - **OnH**.

При конфигурации компрессорно-конденсаторного агрегата, чиллера или ТН на дисплее можно просмотреть все измеренные датчиками величины и аварии.

## **16 МЕНЮ ФУНКЦИЙ. КНОПКА "MENU"**

Меню функций содержит следующие пункты:

- 1) Просмотр и сбос аварий **ALrM**
- 2) Сброс аварий по защите компрессора **COtr**
- 3) Просмотр и сброс списка аврий **ALOG**
- 4) Выгрузка параметров в ключ программирования **ВВЕРХL**
- 5) Включение/отключение контуров **CrEn**
- 6) Включение/отключение компрессоров **COEn**
- 7) Отображение температуры нагнетания компрессоров **COdt**
- 8) Просмотр и сброс наработки компрессоров **Hour**
- 9) Просмотр и сброс числа пусков компрессоров **COSn**
- 10) Просмотр процента аналогового выхода управления вентиляторамит конденсатора **Cond**
- 11) Показ процента на пропорциональном выходе 0 ÷ 10В **Pout**
- 12) Время до следующего цикла оттайки в режиме теплового насоса **dF**
- 13) Просмотр датчиков температуры, управляющих дополнительными выходами **uS**
- 14) Просмотр датчиков температуры на выносных панелях **trEM**

#### **Доступ в меню функций:** Нажать и отпустить кнопку **Menu**.

**Выход из меню функций:** Нажать и отпустить кнопку **Menu** или подождать 15с. Кнопками **ВВЕРХ** или **ВНИЗ** просматриваются пункты меню.

#### **16.1 СПИСОК АВАРИЙ: ПРОСМОТР И СБРОС**

#### **Пункт ALrM**

В меню функций

- 1) Стрелками **ВВЕРХ** или **ВНИЗ** выбрать метку **AlrM.**
- 2) Нажмите кнопку **SET** (При отсутствии активных аварий ничего не произойдет).
- 3) Нижний дисплей покажет код аварии. Верхний дисплей покажет метку **rSt** для сброса или **NO** если невозможно сбросить.
- 
- 4) Стрелками **ВВЕРХ** или **ВНИЗ** пролистайте список аварий. 5) Нажатие кнопки **SET** при горящей метке **rSt** сбрасывает соответствующую аварию и на дисплее автоматически пояляется следующая и т.д. Нажатие **SET** при метке **NO** не даст эффекта. В этом случае стрелками перейдите к другой аварии.
- 6) Для выхода из пункта **ALrM** нажмите кнопку **MENU** или подождите 15с.

### **16.2 СБРОС АВАРИЙ ПО ЗАЩИТЕ КОМПРЕССОРА**

**Пункт COtr** позволяет сбросить аварию по защите компрессора.

В папке COtr отображается список активных аварий по защите компрессора.

Метки в COtr: **CO1r = сброс аварии компрессора 1 … CO6r = сброс аварии компрессора 6.** Метки CO1r – CO2r – CO3r – CO4r – CO5r - CO6r видны, если были сконфигурированы соответствующие цифровые входы.

#### **ВНИМАНИЕ**

В папке **COtr** аварии появляются только после того, как число аварий в час достигло значения параметра AL20 и снятие аварии стало возможно только в ручном режиме.

#### **ПРОЦЕДУРА РУЧНОГО СБРОСА АВАРИИ**

**Войдите в меню функций**

- 1. Используйте кнопки **ВВЕРХ** или **ВНИЗ** и выберите COtr внизу дисплея.
- 2. Один раз нажмите **SET**, при наличии активных аварий нижний дисплей покажет код аварии (например, CO1r (для 1-го компрессора), а верхний дисплей покажет rSt если аварию можно сбросить или NO если сбросить нельзя. Используйте кнопки ВВЕРХ или ВНИЗ для просмотра списка аварий.
- 3. При нажатии SET когда горит NO ничего не произойдет.
- 4. При нажатии SET когда горит rSt авария может быть сброшена после ввода пароля: нижний дисплей = ArSt, верхний = PAS.
- 5. Нажмите SET и на верхнем дисплее замигает 0, нижний будет показывать PAS. Ввведите пароль стрелками ВВЕРХ или ВНИЗ (см семейство параметров AL). Если введен правильный пароль, ArSt будет мигать 3с, если пароль неверный, на верхнем дисплее будет мигать 0, нижний будет показывать PAS. Если в течение 5с не будет введен пароль, дисплей вернется к CO1r.
- 6. Для выхода из COtr нажмите MENU или дождитесь автоматического выхода.
- 7. Повторите пункты 1 5 для сброса других аварий.

## 16.3 ПАРОЛЬ ЗАЩИТЫ КОМПРЕССОРА.

Значение по умолчанию 0, для изменения зайдите на уровене Pr3 в группу парметров AL.

## 16.4 СПИСОК АВАРИЙ

#### **ФУНКЦИЯ ALOG ДЛЯ ПРОСМОТРА АВАРИИ**

Данная функция и коды аварий отображаются только при наличии аварий. При наличии нескольких активных аварий они отображаются в хронологическом порядке.

- Войдите в меню функций
- Выберите ALOG  $1.$
- Нажмите SET один раз. Если нет активных аварий, ничего не произойдет.  $2.$
- Нижний дисплей показывает код аварии, верхний её номер в диапазоне от 0 до 99.  $\mathcal{R}$
- Используйте кнопки ВВЕРХ или ВНИЗ для просмотра списка.  $\mathbf{4}$
- Для выхода из ALOG нажмите MENU или дождитесь автоматического выхода.  $\sqrt{2}$

## 16.5 ОЧИСТКА СПИСКА АВАРИЙ

#### **ОЧИСТКА СПИСКА АВАРИЙ ЧЕРЕЗ МЕНЮ ALOG**

- Войдите в меню функций.  $1<sub>1</sub>$
- Используйте кнопки ВВЕРХ или ВНИЗ чтобы выбрать ALOG на нижнем дисплее. 2.
- 3. Нажжмите кнопку SET.
- $\overline{4}$ В ALOG кнопками ВВЕРХ или ВНИЗ выберите отображение ArSt на нижнем дисплее и PAS на верхнем.
- Нажмите SET: нижний дисплей покажет PAS на верхнем будет мигать 0. Б.
- 6. Введите пароль (См. группу параметров AL)
- Если пароль введен верно. ArSt будет мигать 5с, после чего вернется к нормальному состоянию.  $\overline{7}$ .
- $\mathsf{R}$ если пароль неверный, на верхнем дисплее будет мигать 0, нижний будет показывать PAS. В любом случае можно просматреть список кнопками ВВЕРХ и ВНИЗ
- $\alpha$ Для выхода exit нажмите MENU или дождитесь автоматического выхода.

## 16.6 ПАРОЛЬ ДЛЯ СПИСКА АВАРИЙ

Значение по умолчанию 0, для изменения зайдите на уровене Pr3 в группу парметров AL.

Список аварий содержит 100 событий в последовательности. При заполнении памяти новая авария перезапишет самую старую.

#### 16.7 ВКЛЮЧЕНИЕ - ОТКЛЮЧЕНИЕ КОНТУРА

Контроллер позволяет отключать с клавиатуры один из контуров для обслуживания.

Функция CrEn включает-отключает контуры.

Коды, связанные с функцией CrEn: Cr1E = контур 1, Cr2E = контур 2

#### ОТКЛЮЧЕНИЕ КОНТУРА

Войлите в меню функций

- Стрелками ВВЕРХ или ВНИЗ выберите СгЕп на нижнем дисплее.  $\mathbf{1}$
- $2.$ Нажмите SET: нижний дисплей = Cr1E, верхний дисплей = En.
- Стрелками выберите контур 1 или 2 (Сг1Е или Сг2Е).  $3<sub>l</sub>$
- Нажмите и удерживайте SET в течение 3с когда горит код Cr1E или Cr2E. Верхний дисплей покажет мигающий код En,  $\mathbf{4}$ стрелками измените на diS (отключен) или En (Включен). Затем нажмите SET для подтверждения. Дисплей покажет статус следующего контура.
- $\sqrt{2}$ Для выхода из CrEn нажмите MENU или дождитесь автоматического выхода.

#### 16.8 ПОКАЗАНИЯ ДИСПЛЕЯ ПРИ ОТКЛЮЧЕННОМ КОНТУРЕ

При отключении одного из контуров на нижнем дисплее показывается сообщение чередующимся с показанием дисплея.

Контур 1 = diS, нижний дисплей показывает **b1dS** = контур 1 отключен.

Контур 2 = diS, нижний дисплей показывает **b2dS** = контур 2 отключен.

Код **b2dS** появляется только когда сконфигурирован 2<sup><sup>8</sup></sup> контур.

## 16.9 ВКЛЮЧЕНИЕ - ОТКЛЮЧЕНИЕ ОТДЕЛЬНОГО КОМПРЕССОРА

Контроллер позволяет отключать с клавиатуры любой компрессор для обслуживания или при его неисправности.

Функция COEn включает-отключает отдельны компрессоры.

Коды, связанные с функцией СОЕп: СО1Е = Статус компрессора 1... СО6Е = Статус компрессора 6

Функция СОЕп работает только с компрессорами, сконфигурированными соответсвующими параметрами.

Войдите в меню функций

1. Используйте трелки ВВЕРХ или ВНИЗ для выбора COEn.

2. Нажмите клавишу SET: нижний дисплей = СО1Е, верхний дисплей = En

- 3. Выбор компрессора ВВЕРХ или ВНИЗ: СО2е СО3Е СО4Е СО5Е СО6Е если таковые имеются.
- 4. Нажмите кнопку SET в течение 3 секунд, когда метка соответствует компрессору, чтобы отключить: СО1Е СО2е СО3Е -

СО4Е - СО5Е - СО6Е. Верхний дисплей отображает мигающую метку En, используйте клавиши BBEPX или ВНИЗ и измените на diS (компрессор отключен) или En (компрессор включен), затем нажмите SET для подтверждения, на дисплее появится следующий пункт.

5. Чтобы выйти из COEn нажмите MENU или дождитесь автоматического выхода.

#### 16.10 ПОКАЗАНИЯ ДИСПЛЕЯ ПРИ ОТКЛЮЧЕННОМ КОМПРЕССОРЕ

При нормальной работе отключенный компрессор показывается мигающим кодом, чередующимся с показанием дисплея. При отключении компрессоров выдаются следующие коды: C1dS = компрессор 1 отключен...C6dS = компрессор 6 отключен Коды C1dS...C6dS доступны только при сконфигурированных компрессорах.

#### 16.11 СЧИТЫВАНИЕ ДАТЧИКА ТЕМПЕРАТУРЫ НАГНЕТАНИЯ

В меню функций можно считать температуры нагнетания компрессоров.

Функция COdt показывает температуры нагнетания.

Колы, связанные с функцией Codt: CO1t Температура нагнетания компрессора 1- СО6t Температура нагнетания компрессора 6 1. Используйте кнопки ВВЕРХ или ВНИЗ to select COdt

- 2. Нажмите SET: нижний дисплей = CO1t, верхний дисплей = значение температуры для данного датчика.
- 3. Стрелками пролистайте список: CO1t, CO2t, CO3t, CO4t, CO5t, CO6t
- Для выхода из функции COEn нажмите MENU или дождитесь автоматического выхода  $\overline{\mathbf{A}}$

#### **ВНИМАНИЕ**

Коды Codt доступны только если сконфигурированы соответствующие датчики компрессоров.

Разрешение дисплея 0.1°С до значения 99.9, выше 100°С оно 1°С.

### 16.12 СЧИТЫВАНИЕ НАРАБОТКИ

Данное меню позволяет отображать часы наработки компрессоров, приточных вентиляторов и насосов. Функция Hour показывает наработку нагрузок.

Коды, связанные с функцией Hour:

Наработка компрессора 1 ... СО6Н Наработка компрессора 6. CO<sub>1</sub>H

- EP1H Наработка насоса испарителя или приточного вентилятора (для систем воздух/воздух).
- EP2H Наработка 2-го насоса испарителя
- CP1H Наработка насоса конденсатора

C<sub>P2H</sub> Наработка 2-го насоса конденсатора

Коды показываются только когда сконфигурированы соответствующие выходы.

Наработка показывается на верхнем дисплее в десятках часов (т.е. 2 значит 20 часов, 20 значит 200ч)

#### Войдите в меню функций

- Используйте кнопки BBEPX или ВНИЗ для выбора Hour  $1.$
- Нажмите SET: нижний дисплей = код, верхний = часы х10. Значок  $\mathfrak \Theta$  включен.  $\mathcal{D}$
- Используйте кнопки ВВЕРХ или ВНИЗ для просмотра списка.  $\mathcal{R}$
- Для выхода из функции Hour нажмите MENU или дождитесь автоматического выхода  $\mathbf{\Delta}$

## 16.13 СБРОС НАРАБОТКИ

Войдите в меню функций

- В функции Ночг стрелками выберите нужный код: СО1Н. СО2Н. СО3Н. СО4Н. СО6Н. ЕР1Н. ЕР2Н. СР1Н. СР2Н.  $\mathbf 1$
- 2. Нажмите и удерживайте SET в течение 3с: верхний дисплей сначала покажет мигающие часы наработки, затем 0 подтверждая сброс. Автоматически загрузится следующий код.
- Для выхода из функции Hour нажмите MENU или дождитесь автоматического выхода

#### 16.14 СЧИТЫВАНИЕ ЧИСЛА ПУСКОВ КОМПРЕССОРОВ

Можно просмотреть число пусков каждого компрессора.

Функция COSn: число пусков компрессора.

Коды функции COSn: C1S - Число пусков компрессора 1 ... C6S Число пусков компрессора 6

Коды показываются только если сконфигурированы соответсвующие выходы.

Число пусков показано на верхнем дисплее в десятках (т.е. 2 значит 20 пусков, 20 значит 200 пусков)

#### Войдите в меню функций

- Выберите стрелками COSn.  $1<sub>1</sub>$
- Нажмите SET. На верхнем дисплее будет показан код C1S, на нижнем число десятков пусков.  $2.$
- Стрелками можно пролистать список. 3.
- Для выхода из функции COSn нажмите MENU или дождитесь автоматического выхода.  $\mathbf{A}$

#### 16.15 СБРОС ЧИСЛА ПУСКОВ КОМПРЕССОРОВ

Войдите в меню функций

- В функции COSn стрелками выберите необходимый код: CS1, CS2, CS3, CS4, CS6.  $\mathbf{1}$
- Нажмите и удерживайте SET в течение 3с: верхний дисплей покажет мигающее значение наработки, затем 0, подтверждая  $\mathcal{P}$ сброс. Далее автоматически преходит к следующему коду.
- $\mathbf{R}$ Для выхода из функции COSn нажмите MENU или дождитесь автоматического выхода.

#### 16.16 СЧИТЫВАНИЕ АНАЛОГОВОГО ВЫХОДА УПРАВЛЕНИЯ ВЕНТИЛЯТОРОМ КОНДЕНСАТОРА

Можно просмотреть значения выходов для регулирования скорости вентиляторов конденсатора. Функция Cond позволяет просмотреть значения выходов 1 и 2.

### Коды функции Cond.

Статус выхода вентиляторов контура 1. Cnd1

**Cnd2** Статус выхода вентиляторов контура 2.

#### **ПРОСМОТР ЗНАЧЕНИЯ ВЫХОДОВ:**

Войдите в меню функций

- 1. Используйте кнопки ВВЕРХ или ВНИЗ для выбора **Cond**.
- 2. Нажмите **SET**: нижний дисплей покажет Cnd1, верхний % выходного сигнала.
- 3. Используйте кнопки ВВЕРХ или ВНИЗ для выбора Cnd1 или Cnd2, верхний покажет значение от 0% до 100% соответсвующее выходу вентилятора.
- 4. Для выхода из функции Cond нажмите MENU или дождитесь автоматического выхода.

#### **16.17 СЧИТЫВАНИЕ ЗНАЧЕНИЯ ЧЕТЫРЕХ АНАЛОГОВЫХ ВЫХОДОВ**

Четыре аналоговых выхода, 4..20мА или 0-10В можно просмотреть через меню.

**Функция Pout показывает значения аналоговых выходов**.

Коды, соответсвующие функции Cond:<br>**Роц1** — Аналоговый выход для засло

- **Pou1** Аналоговый выход для заслонки или управления внешним реле 1
- **Pou2** Аналоговый выход для заслонки или управления внешним реле 2<br>**Pou3** Аналоговый выход для заслонки или управления внешним реле 3
- **Pou3** Аналоговый выход для заслонки или управления внешним реле 3

**Pou4** Аналоговый выход для заслонки или управления внешним реле 4

Коды показываются только если соответсвующие выходы присутсвуют и сконфигурированы.

#### **ПРОСМОТР ЗНАЧЕНИЯ ВЫХОДОВ:**

Войдите в меню функций

- 1. Используйте кнопки ВВЕРХ или ВНИЗ для выбора **Pout**.
- 2. Нажмите **SET**: нижний дисплей покажет Pou1, верхний % выходного сигнала.
- 3. Используйте кнопки ВВЕРХ или ВНИЗ для выбора Pou1, Pou2, Pou3 илиPou4 верхний покажет значение от 0% до 100% соответсвующее выходу вентилятора.
- 4. Для выхода из функции Pout нажмите MENU или дождитесь автоматического выхода.

#### **ВНИМАНИЕ:**

**Если выход Pou1 - Pou2 - Pou3 - Pou4 сконфигурирован на управление внешним реле, то дисплей покажет 0 при выключенном реле и 100 при включенном.** 

#### **16.18 СЧИТЫВАНИЕ ВРЕМЕНИ ОСТАВШЕГОСЯ ДО СЛЕДУЮЩЕЙ ОТТАЙКИ**

Две задержки до следующей оттайки (для каждого из контуров) можно просмотреть через меню. **Функция dF показывает время до следующей оттайки**.

Коды, соответсвующие функции dF:

**dF1** задержка оттайки для контура 1

**dF2** задержка оттайки для контура 2

Коды видны, когда настроена работа в режиме теплового насоса.

Войдите в меню функций :

- 1. Используйте кнопки ВВЕРХ или ВНИЗ для выбора **dF**
- 2. Нажмите SET: верхний дисплей покажет dF1, нижний время до оттайки в минутах/секундах. Загорится иконка  $\bigoplus$ .<br>3. Используйте кнолки BBEPX или BHИЗ, для dE1 или dE2
- 3. Используйте кнопки ВВЕРХ или ВНИЗ для dF1 или dF2.
- 4. Для выхода из функции dF нажмите MENU или дождитесь автоматического выхода.

#### **16.19 ПРОСМОТР ЗНАЧЕНИЙ ДАТЧИКОВ, ПО КОТОРЫМ УПРАВЛЯЕТСЯ ДОПОЛНИТЕЛЬНОЕ РЕЛЕ**

Значения датчиков, по которым управляются дополнительные реле, могут быть считаны через меню функций. **Функция uS показывает значение датчика, по которому регулируется дополнительный выход**. Коды, используемые функцией **uS:** 

**uSt1** значение датчика связанного с дополнительным реле контура 1

**uSt2** значение датчика связанного с дополнительным реле контура 2

Войдите в меню функций

- 1. Используйте кнопки ВВЕРХ или ВНИЗ для выбора uS.
- 2. Нажмите SET: на нижнем дисплее будет показан код **uSt1** (датчик температуры) или **uSP1** (датчик давления), верхний покажет температуру или давление.
- 3. Используйте кнопки ВВЕРХ или ВНИЗ для выбора **uSt1** (контур 1) или **uSt2** (контур 2).
- 4. Для выхода из функции uS нажмите MENU или дождитесь автоматического выхода.

#### **16.20 ПРОСМОТР ЗНАЧЕНИЙ ДАТЧИКОВ ВСТРОЕННЫХ В ВЫНОСНЫЕ ПАНЕЛИ 1 И 2**

Значения датчиков, установленных в выносных панелях, могут быть считаны через меню функций.

**Функция trEM позволяет просмотреть температуры на выносных панелях**

Коды, используемые фугкцией **trEM.** 

**trE1** значение NTC датчика выносной панели №1

**trE2** значение NTC датчика выносной панели №2

Войдите в меню функций

Стрелками **ВВЕРХ или ВНИЗ** выберите функцию **trEM** Нажмите **SET:** нижний дисплей покажет trE1или trE2, верхний – текущее значение.

Стрелками ВВЕРХ или ВНИЗ можно листать показания **trE1, trE2**.

Для выхода из функции trEM нажмите MENU или дождитесь автоматического выхода.

**ВНИМАНИЕ:**

Функция trEm и коды trE1 или trE2 появляются только при CF74 = 2 или 3 (конфигурация выносной панели 1) или при CF75 = 2 или 3 (конфигурация выносной панели 2).

## **17 ЭНЕРГОСБЕРЕЖЕНИЕ**

#### **17.1 ВКЛЮЧЕНИЕ ЭНЕРГОСБЕРЕЖЕНИЯ ПО ЦИФРОВОМУ ВХОДУ**

Режим энергосбережения включается при срабатывании соответствующего цифрового входа.

Режим энергосбережения индицируется светодиодом на кнопке SET. При работе первое нажатие на SET на нижнем дисплее показыватся код уставки SetC (чиллер) или SetH (ТН), а на верхнем дисплее показывается ее значение.

В режиме энергосбережения повторное нажатие SET выводит на нижний дисплей **"SEtr"** (фактическая уставка), а на верхний – ее значение.

В режиме энергосбережения уставка изменяется параметрами ES14 / ES16: SET + ES14 в режиме чиллера и SET + ES16 в режиме ТН.

Дифференциалы в режиме энергосбережения задаются параметрами ES15 для чиллера и ES17 для ТН.

#### **17.2 ЭНЕРГОСБЕРЕЖЕНИЕ ПО ЧАСАМ**

Включение режима энергосбережения по графику возможно только при наличии часов в контроллере (опция).

Фукция позволяет задать время включения для трех периодов энергосбережения в день (ES1..ES2, ES3..ES4, ES5..ES6).

Режим энергосбережения индицируется светодиодом на кнопке SET. При работе первое нажатие на SET на нижнем дисплее показыватся код уставки SetC (чиллер) или SetH (ТН), а на верхнем дисплее показывается ее значение.

В режиме энергосбережения повторное нажатие SET выводит на нижний дисплей **"SEtr"** (фактическая уставка), а на верхний – ее значение.

В режиме энергосбережения уставка изменяется параметрами ES14 / ES16: SET + ES14 в режиме чиллера и SET + ES16 в режиме ТН.

Дифференциалы в режиме энергосбережения задаются параметрами ES15 для чиллера и ES17 для ТН.

- Функция работает при выполнении следующих условий:
- 1. Установлены часы.<br>2. Параметры FS01.
- 2. Параметры ES01…ES06 не равны 0 и не запрограммированы на одинаковые значения.

#### **17.3 ПРОГРАММИРОВАНИЕ ЧАСОВ ВКЛЮЧЕНИЯ/ВЫКЛЮЧЕНИЯ**

#### **Данной функцией также можно включать/выключать прибор по графику.**

Войдите в программирование параметров:

- 1. Стрелками выберите группу параметров ES.<br>2. В параметрах ES стрелками выберите парат
- 2. В параметрах ES стрелками выберите параметры ES01…ES06 для задания начала и конца периодов энергосбережения в течение дня.

#### **Пример**

Настройте время запуска периода энергосбережения ES01 и его остановки ES02 для первого периода:

При **ES01 = 8.0 ES02 = 10.0** режим энергосбережения с 8-00 до 10-00.

При **ES01 = 23.0 ES02 = 8.0** режим энергосбережения с 23 (11pm) до 8 (8 am) утра следующего дня.

При необходимости настроить другие периоды используте параметры ES03…ES04 и ES05…ES06.

#### **17.4 ВКЛЮЧЕНИЕ РЕЖИМА ЭНЕРГОСБЕРЕЖЕНИЯ ИЛИ ВКЛ/ВЫК ПРИБОРА ПО ЧАСАМ**

Войдите в режим программирования параметров:

1. Стрелками **ВВЕРХ** и **ВНИЗ** выберите группу параметров ES.

2. В группе ES стрелками выберите параметры ES07 (Понедельник)…ES13 (Воскресенье) чтобы назначить дни.

**Конфигурация запуска эергосбережения и вкл/выкл устройства по часам**

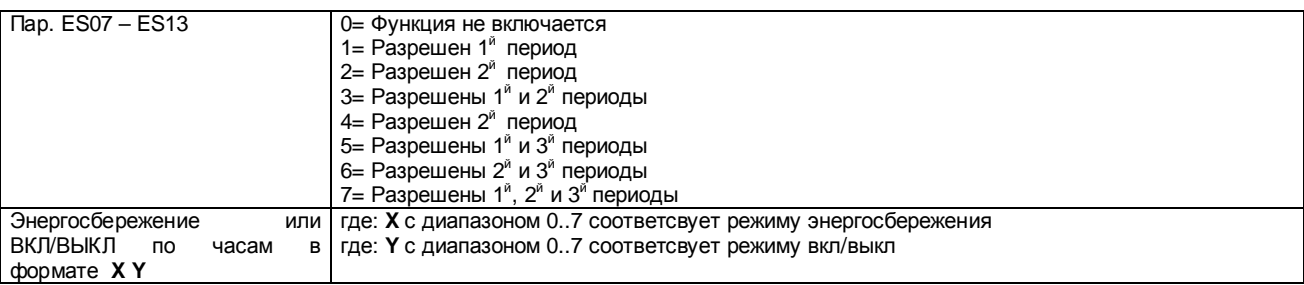

#### **Пример программирования:**

Понедельник

Войдите в режим программирования

- 2. Нажмите SET: верхний дисплей покажет мигающие 0 0, стрелками выберите соответствующую функцию:
- 3. Нажмите SET для подтверждения.
- 4. Нажмите SET + ВВЕРХ для выхода из режима программирования или дождитесь автоматического выхода.

**ПОНЕДЕЛЬНИК** X = 0 - Y= 0: Энергосбережениеи вкл/выкл по часам отключены:

<sup>1.</sup> В группе параметров ES, выберите ES07, верхний дисплей покажет 0 – 0.<br>2. Нажмите SET: верхний дисплей покажет мигающие 0 - 0. стрелками выбе

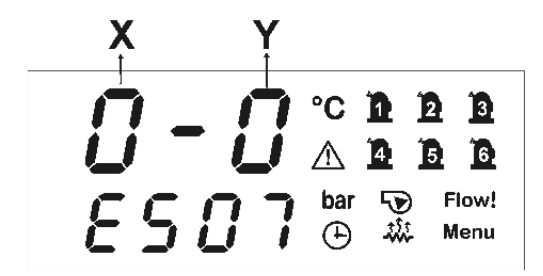

**ПОНЕДЕЛЬНИК** X = 0 - Y= 1 энергосбережение отключено, прибор включается/выключается по часам согласно параметрам ES1..ES2.

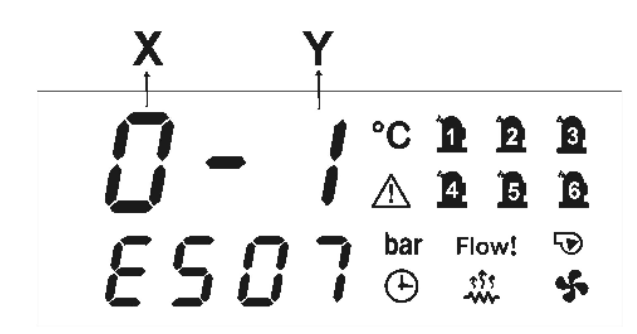

ПОНЕДЕЛЬНИК X = 3 - Y= 7: энергосбережение включается в 1<sup>й</sup> и 2<sup>й</sup> периоды, вкл/выкл прибора разрешается в 1…3<sup>й</sup> периоды.

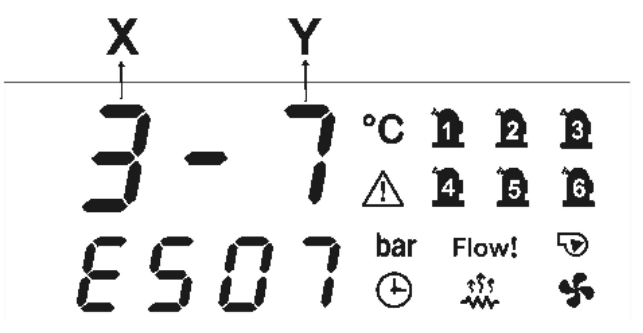

#### **Программирование на неделю**

Аналогично настраиваются другие дни при помощи параметров ES08..ES13.

### **17.5 ВКЛ/ВЫКЛ ПРИБОРА ПО ЧАСАМ И ЦИФРОВОМУ ВХОДУ**

В этом случае при неактивном цифовом входе прибор рабтает только в заданный период времени. Если прибор выключен по часам и ES18 ≠ 0 то при пуске с кнопок он будет работать время заданное в параметре ES18.

# **18 ТАБЛИЦА АВАРИЙ**

## **18.1 АВАРИИ ТИПА "A" <sup>И</sup> ОТКЛЮЧЕНИЕ ВЫХОДОВ**

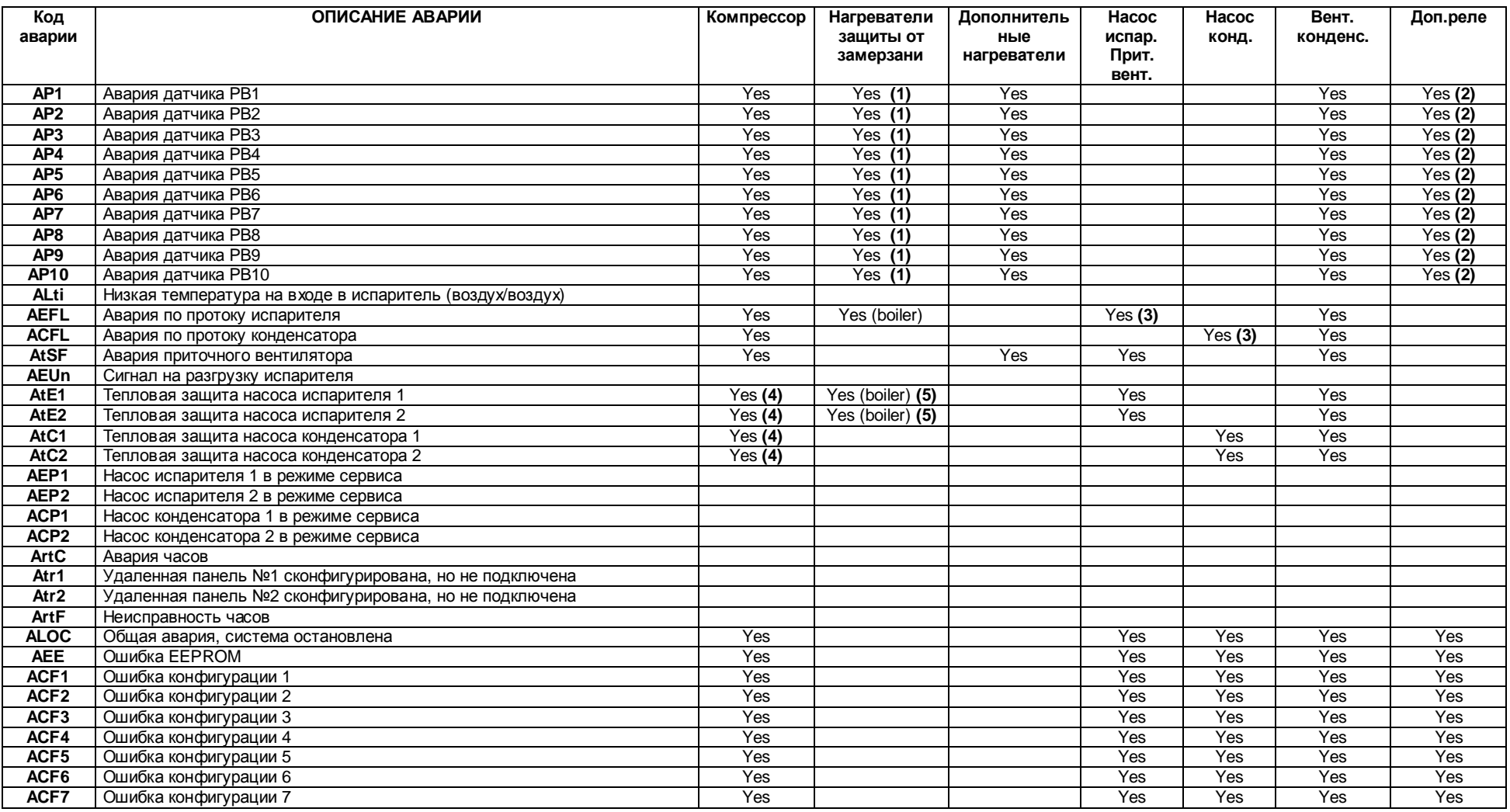

#### 156B001700 Краткая инструкция XC 200 L RU r1.0 01/09/2008

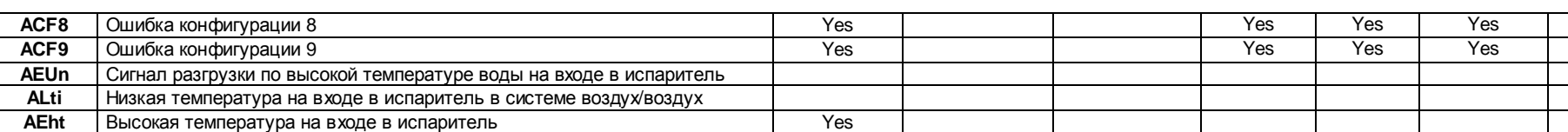

Yes Yes

(1) = если датчик сконфигурирован как защита от замерзания / управление нагревом и Ar10 = 0

 $(2)$  = если датчик сконфигурирован для управления дополнительным реле<br>(2) = если датчик сконфигурирован для управления дополнительным реле<br>(3) = при ручном сбросе аварий

(4) = Компрессоры отключаются только если настроен 1 насос или оба насоса в аврии по цифровым входам.<br>(5) = Нагреватели отключаются только если настроен 1 насос или оба насоса в аврии по цифровым входам.

## 18.2 Аварии типа "В" и отключение выходов

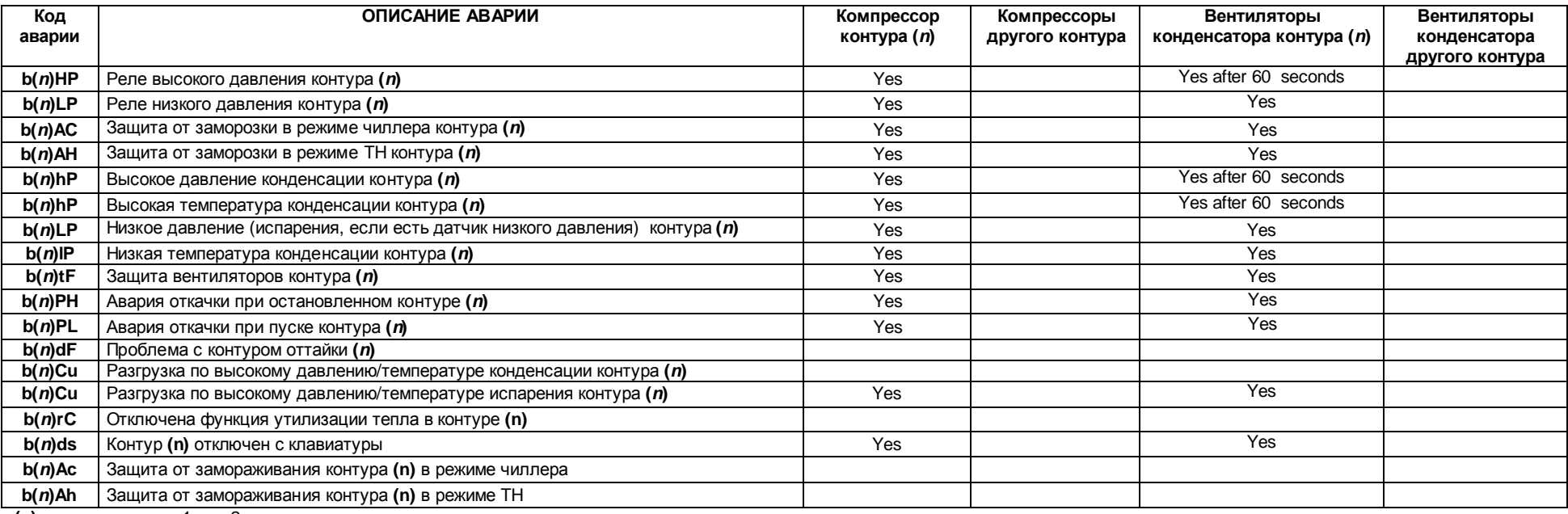

 $(n)$  – номер контура: 1 или 2

## 18.3 АВАРИИ ТИПА "С" И ОТКЛЮЧЕНИЕ ВЫХОДОВ

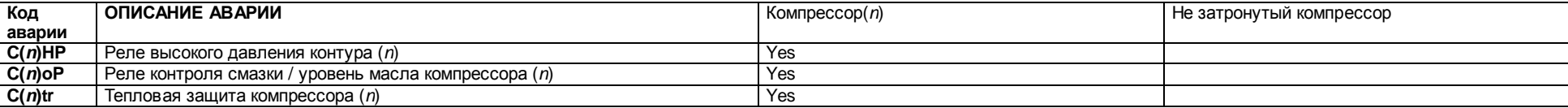

## 156B001700 Краткая инструкция XC 200 L RU r1.0 01/09/2008

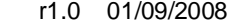

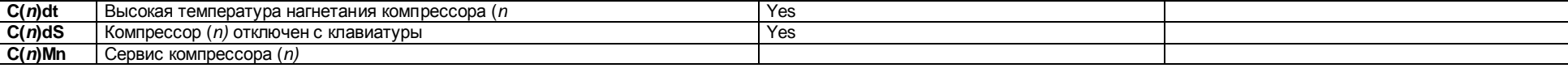

**(n)** – номер компрессора 1, 2 , 3 , 4 , 5 , 6

## **19 УСТАНОВКА И МОНТАЖ**

## **19.1 МОНТАЖНЫЕ РАЗМЕРЫ**

Прибо устанавливается в панель с вырезом 150x31 мм, и крепится двумя винтами ∅ 3 x 20, установленными на расстоянии 165мм. Допустимый температрный диапазон работы 0 ÷ 60°C. Избегайте мест с высокой вибрацией, агрессивными газами, повешенным загрязнением или влажностью. Те же рекомендации относятся к датчикам. Воздух должен свободно проходить через отверстия для охлаждения.

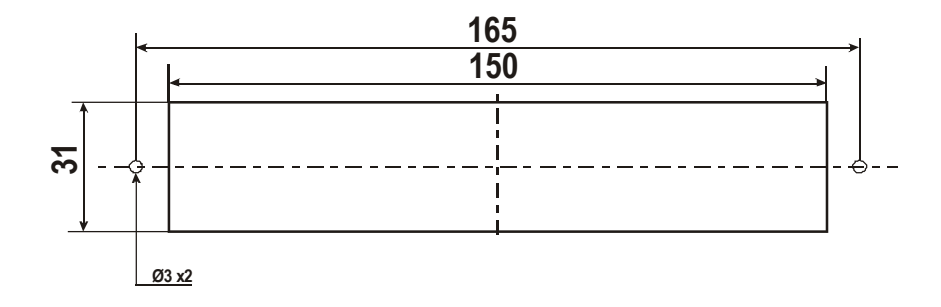

## **19.2 МЕТАЛЛИЧЕСКАЯ ПРИБОРНАЯ ПАНЕЛЬ**

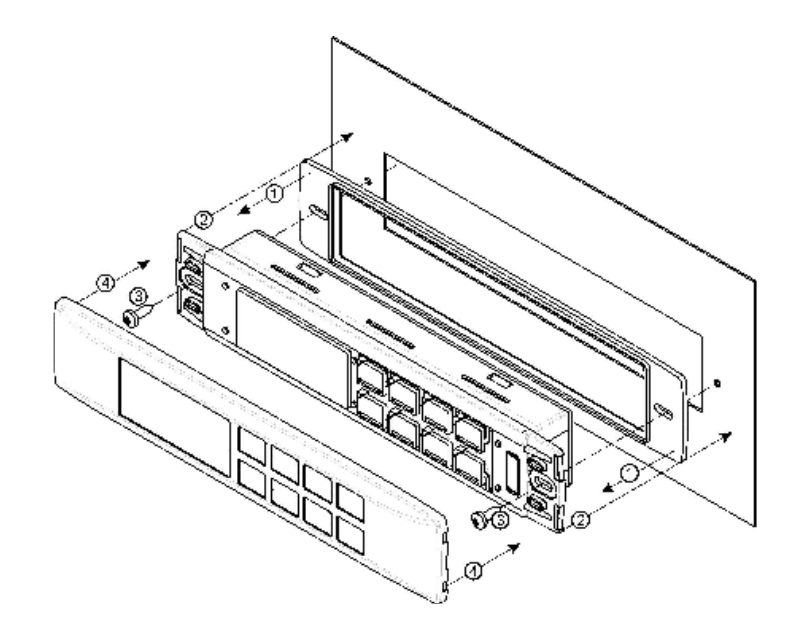

## **19.3 ВЕРТИКАЛЬНЫЕ ПАНЕЛИ VI620 – VI820**

The remote terminals are for panel mounting, panel cut-out 72x56 mm, and screwed with two screws. The IP65 can be reached with the gasket RGW-V (optional).

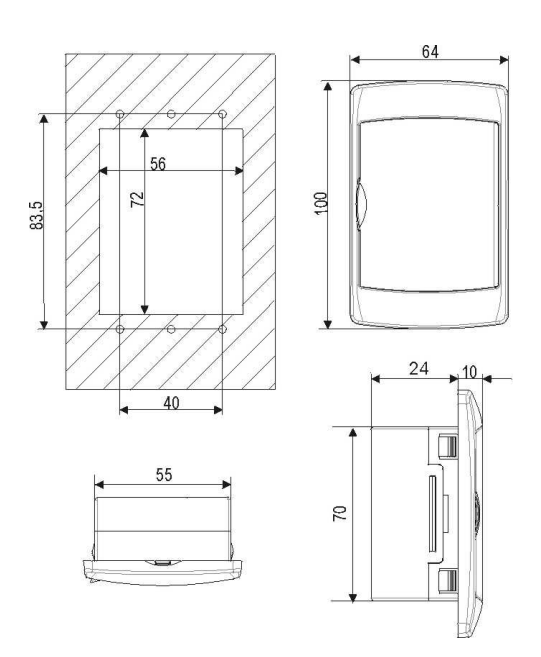

Монтаж на стену: используйте комплект для монтажа V-KIT (черный, белый или серый) как показано на рисунке:

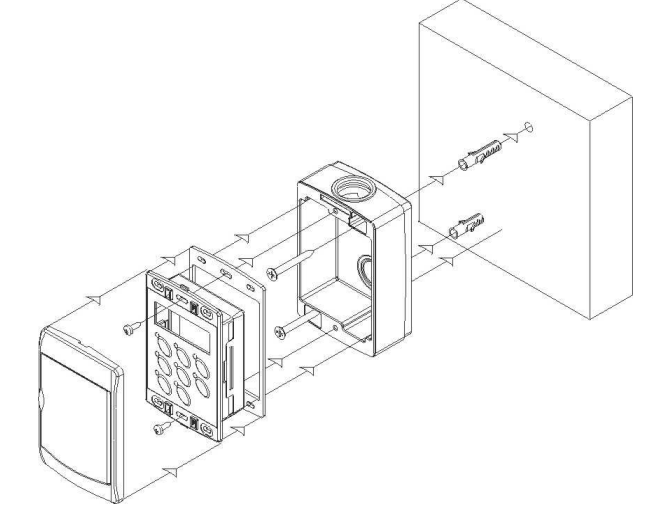

## **20 ЭЛЕКТРИЧЕСКИЕ ПОДКЛЮЧЕНИЯ**

Прибор имеет следующие разъемы:

- 3 клеммных колодки MOLEX с проводами 0.5 мм<sup>2</sup>: 16 / 8 /22 контактов для цифровых / аналоговых входов и аналоговых выходов.
- 4 съемных штекрных разъема STELVIO для проводов 2.5 мм<sup>2</sup>:  $3/4/5/6$  контактов для релейных выходов.
- 5 контактный разъем для выхода TTL RS485.
- 2 контактный разъем для выносных панелей под кабели **CAB/CJ30**. Выносные панели имеют разъемы для двух проводов  $2.5$  MM<sup>2</sup>.
- Набор **LW30 KIT** полный набор разъемов молекс MOLEX + 3м провода и разъемы STELVIO.
- Перед подачей напряжения проверьте правильность всех соединений.
- Прокладывайте управляющие кабели отдельно от силовых.
- Соблюдайте максимальные нагрузки на реле.

## **21 ТЕХНИЧЕСКИЕ ДАННЫЕ**

**Корпус:** самозатухающий пластик ABS. **Габариты:** панель 185x38 мм; глубина 70mm **Монтаж:** на панель с вырезом 150x31 мм с помощью 2-х металлических держателей **Класс защиты:** IP20 **Класс защиты лицевой панели:** IP65 **Дисплей:**  Верхний дисплей 3 разряда с десятичной точкой. Нижний дисплей 4 разряда с десятичной точкой Соединения: Съемные клеммники под 2,5мм<sup>2</sup>. **Напряжение питания:**  12В ac/dc,-10%÷+15% 24В ac/dc±10%. 50/60 Гц **Энергопотребление:** 10ВА максимум. **Входы:** 10 NTC или 6 NTC + 4 (4 ÷ 20мА – 0 ÷ 5В ) **Цифровые входы: #** 18 (без напряжения) **Релейные выходы:** 14 SPDT 5(2) A, 250Vac. **Хранение данных:** в энергонезависимой памяти (EEPROM). **Рабочая температура:** 0 ÷ 60°C **Температура хранения:** -30 ÷ 85°C **Относительная влажность:** 20 ÷ 85% (без конденсата) **Диапазон измерения и регулирования: NTC-датчик:** -30 ÷ 70°C **PTС-датчик:** 0 ÷ 150° **Датчик давления:** 0 ÷ 50 бар **Разрешение**: 0,1°C или 1°C, 1°F (выбирается) **Точность** (**окруж**. **темп**. 25°C): ±0,7°C ±1 знак

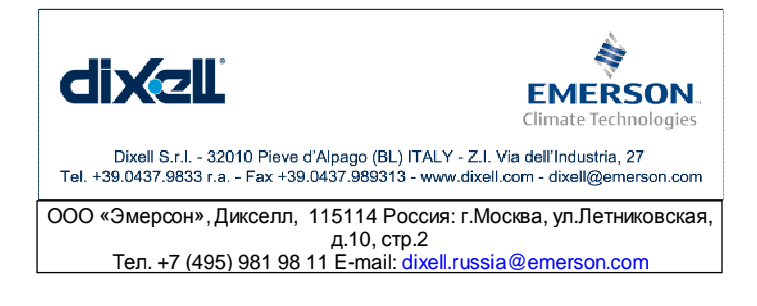